# FR651

NET IMPRESS

フラッシュマイコンプログラマ用 コントロールモジュール

インストラクションマニュアル

株式会社DTSインサイト

# FR651 INSTRUCTION MANUAL No.M2320LY-02

# 改訂履歴

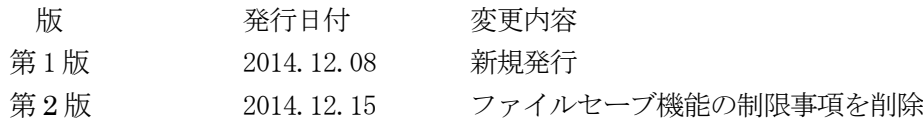

# おことわり

- 1)本書の内容の全部または一部を、無断転載することは禁止されています。
- 2)本書の内容は、改良のため予告なしに変更することがあります。
- 3)本書の内容について、ご不審な点やお気付きの点がございましたらご連絡ください。
- 4)本製品を運用した結果の内容の影響につきましては、3)に関わらず責任を負いかねますので ご了承ください。

© DTS INSIGHT CORPORATION. All Rights Reserved.

Printed in Japan

目次

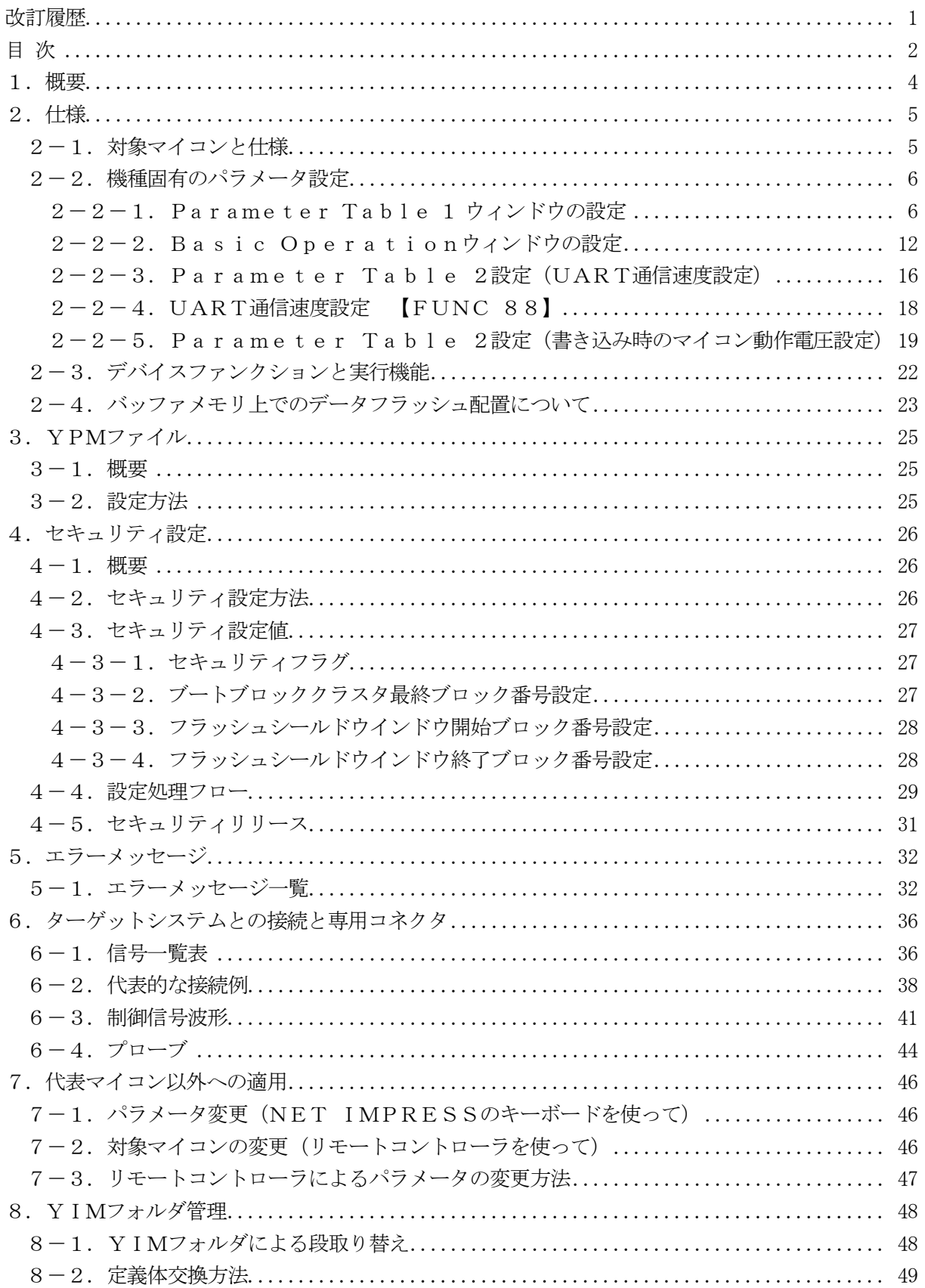

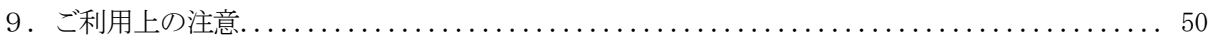

### 1.概要

FR651 は、NETIMPRESS シリーズ用のコントロールモジュールです。

FR651 は、ルネサスエレクトロニクス社製:RL78/G13 を代表機種とする、これと同一のアルゴリ ズム・プロトコルで書き込み可能なフラッシュメモリ内蔵マイコンを対象とします。

弊社では、標準プローブケーブルとして、AZ410, AZ411, AZ412, AZ413 の 4 タイプをご用意し ております。

その他のプローブケーブルについては、弊社又は代理店にお問い合わせください。

# < ご注意 >

コントロールモジュールでは、当該代表マイコンと同一のアルゴリズム・プロトコルをもつ、他の マイコンの書き込みが可能です。

書き込み方式が同一の当該代表マイコン以外のマイコン用としてご利用される場合は、リモートコ ントローラ(AZ490)によって、コントロールモジュール内の一部のパラメータを書き換える必要があ ります。

パラメータの書き換えについては、第7章をご参照ください。

お客様がお使いになられるマイコンが、本製品の代表マイコンとその書き込みプロトコル・アルゴ リズム等が同一であるか、もう一度ご確認ください。

書き込み方式の異なるマイコンに対するご利用は、ターゲットマイコン及びそれを含むユーザシス テムを破壊する恐れがあります。

# 2.仕様

2-1.対象マイコンと仕様

特に記載なき項目は、NET IMPRESS 標準に準じます

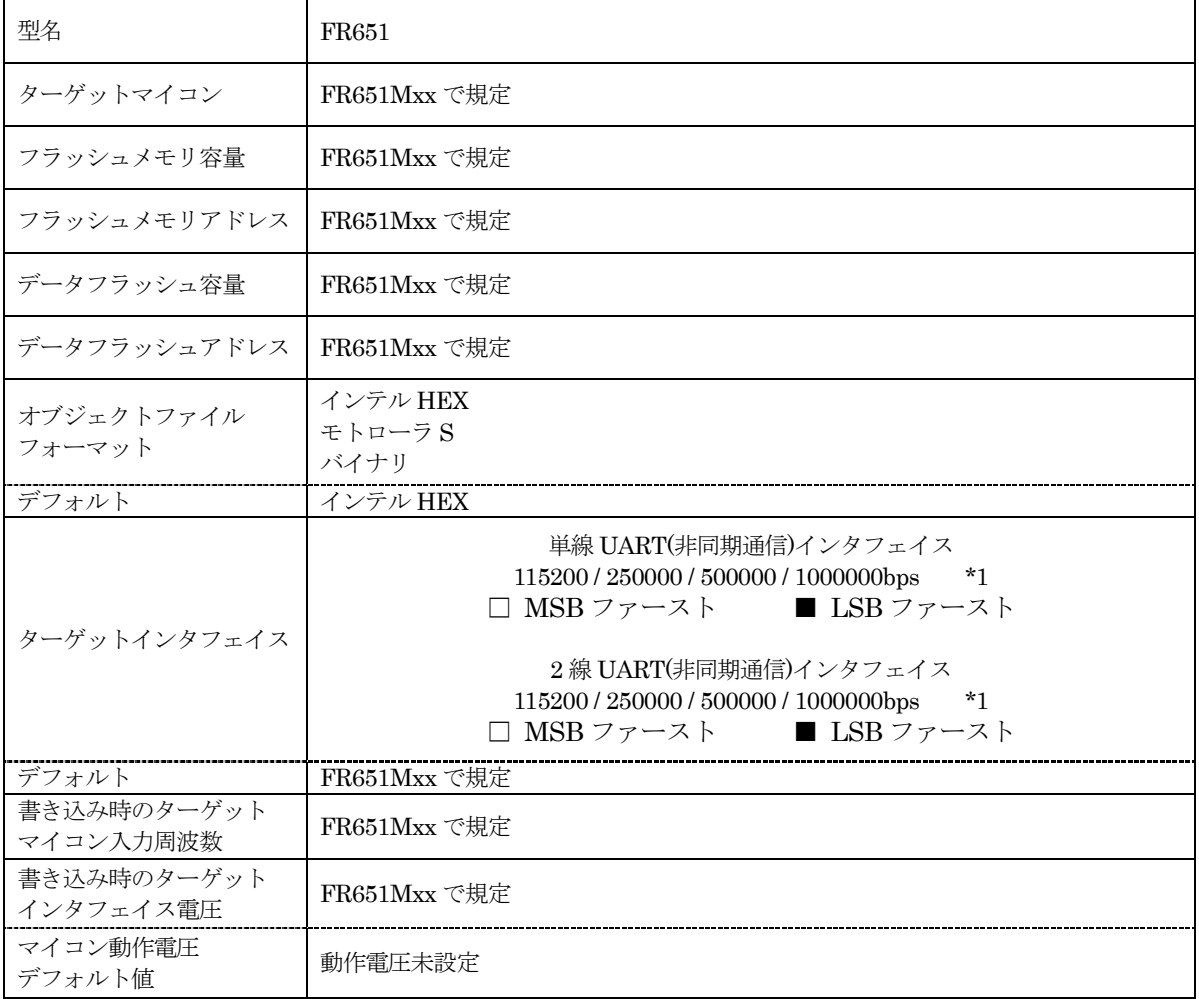

# \*1 単線 UART/2 線 UART での通信ボーレート 1000000bps は、NETIMPRESS next(AF430)での み使用可能です。

他のライタ使用時に 1000000bps を設定した場合には、書き込み時にエラーとなります。

2-2.機種固有のパラメータ設定

AZ490(リモートコントローラ:Windows 上で動作)を利用して次の初期設定を行います。 リモートコントローラのご利用方法については、AZ490:リモートコントローラのインストラクシ ョンマニュアルをご参照ください。

### 2-2-1.Parameter Table 1 ウィンドウの設定

Parameter Table 1 画面上で、ターゲットマイコンにあったパラメータ設定を行います。

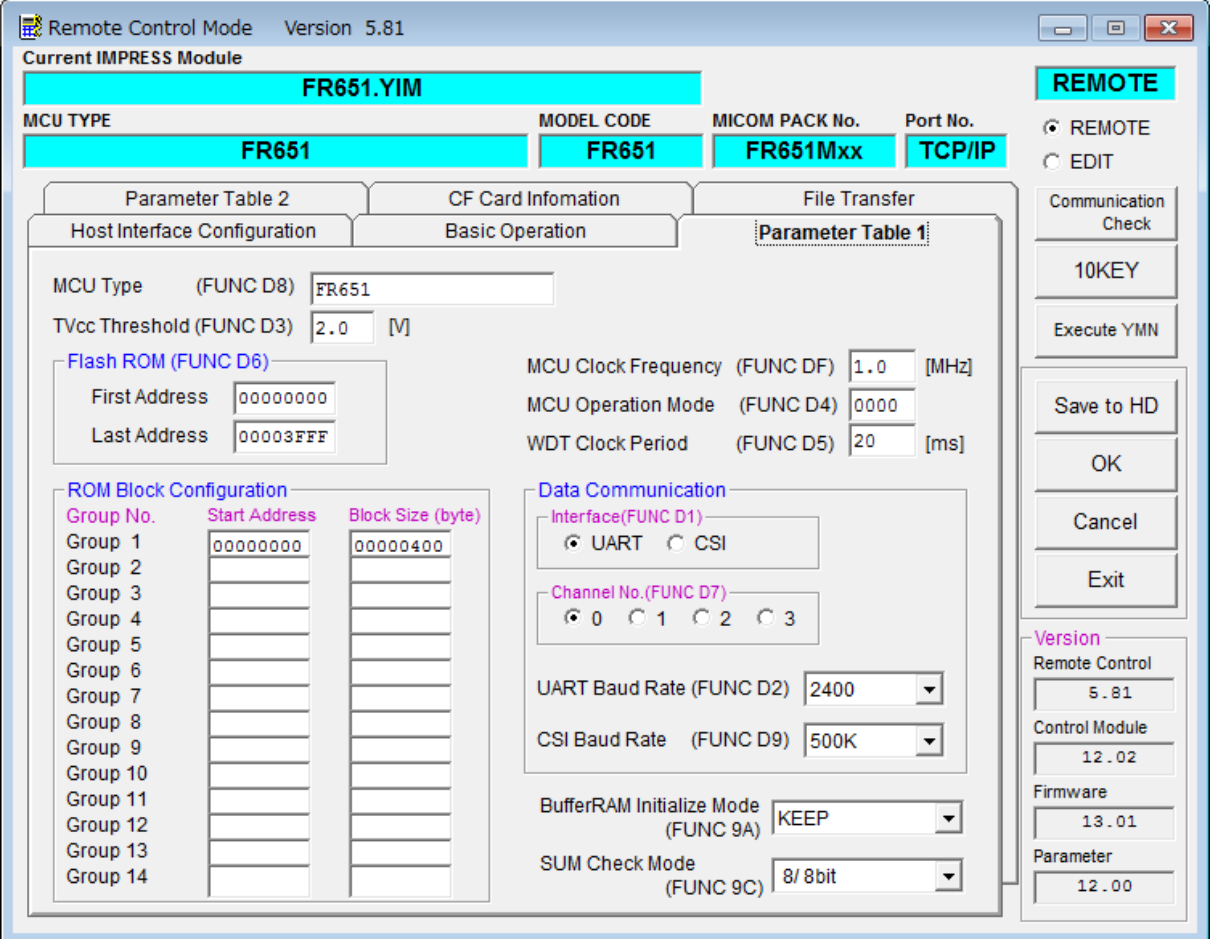

### ①TVcc Threshold【 FUNC D3 】

ターゲットマイコンの動作電圧の下限値よりさらに 10%程低い値を設定してください。 NET IMPRESS は、ターゲットマイコンの動作電圧(TVcc)を監視しており、 この電圧がここで設定する電圧値以上の時に、デバイスファンクションを実行します。 NET IMPRESS での TVcc スレッショルドの設定は、NET IMPRESS の インストラクションマニュアル内の【 TVcc スレッショルド設定 】の項目をご参照ください。

### ②Flash ROM【 First / Last Address 】【 FUNC D6 】

マイコンに内蔵されているフラッシュメモリ領域(First / Last Address)を 設定してください。

NET IMPRESS での Flash ROM の設定はできずに、表示のみとなります。

NET IMPRESS インストラクションマニュアル内の【 フラッシュメモリ領域表示 】の項目をご 参照ください。

### ③ROM Block Configuration

フラッシュメモリのブロック構成を設定します。

< ブロック情報テーブル >

ブロック情報テーブルは、ブロックグループ No.、ブロックグループのスタートアドレス、

ブロックサイズの 3 情報からなります。

ブロックグループ No.: Group1~Group14 までの 14Group が指定できます。 連続したブロックサイズの等しい一群のブロックを一つのブロック グループとして、アドレスの小さい方から、小さい番号のブロック番号 を付与します。

スタートアドレス: ブロックグループの開始アドレスです。 このアドレスからブロックサイズで定められた大きさのブロックが連続 して並び、一つのブロックグループを構成します。 ブロックサイズ: NET IMPRESS は、次の(ブロック)グループアドレスまで、

このブロックサイズで定められたサイズのブロックが連続して配置され るものと解釈されます。 また、ブロックサイズを1にするとアクセス禁止領域となります。アク セス禁止領域はデバイスファンクション実行領域でも、デバイスファン クションが実行されません。

例 )

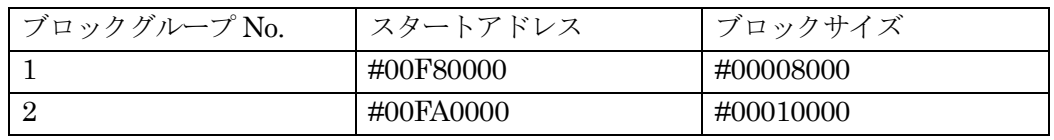

スタートアドレス

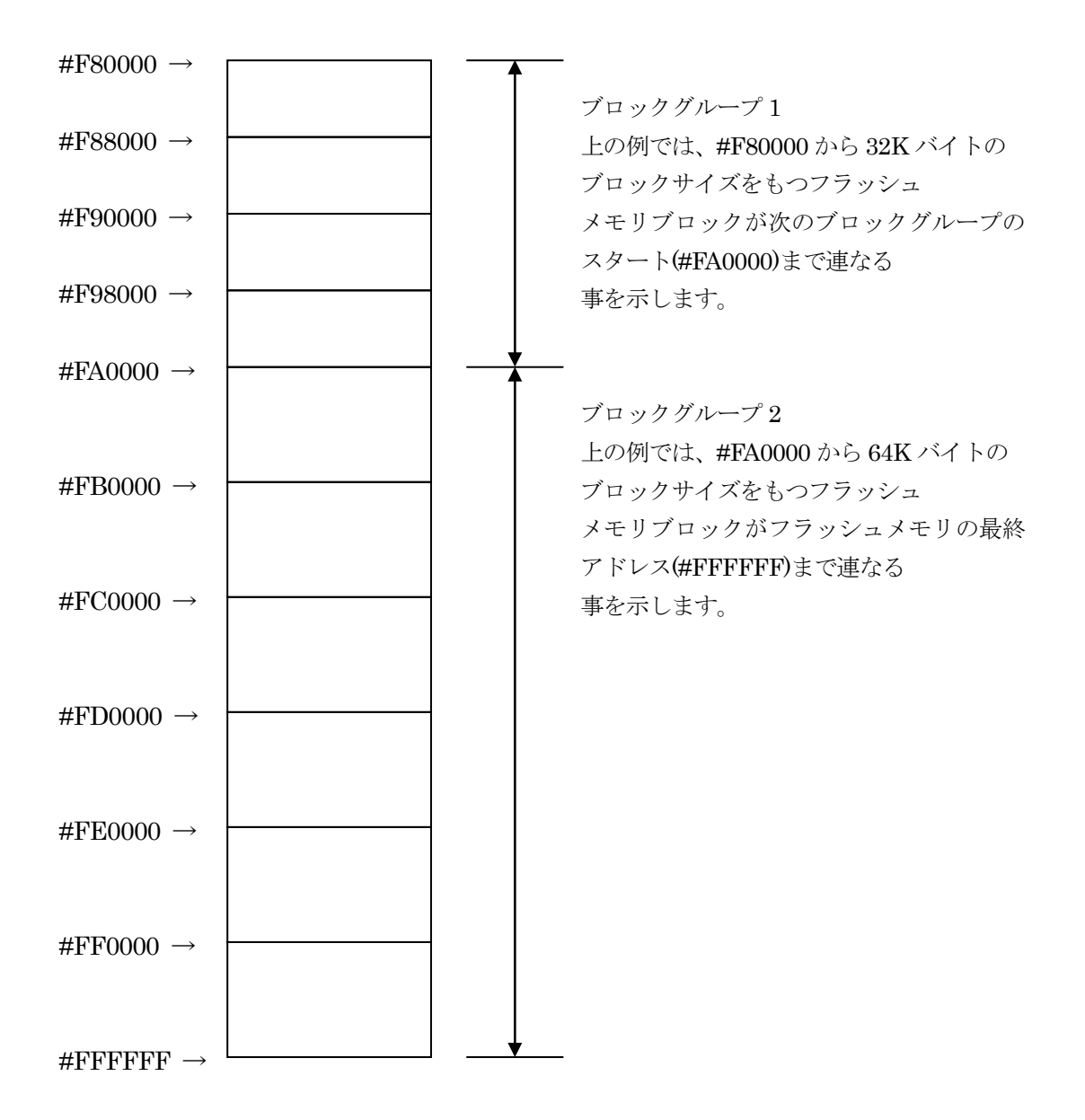

#### ④MCU Clock Frequency【 FUNC DF 】

FR651 では、クロック設定は必要ございません。

### ⑤MCU Operation Mode【 FUNC D4 】

ブロック消去禁止フラグとブートブロッククラスタ書き換え禁止フラグの設定有効 / 設定禁止を 選択します。

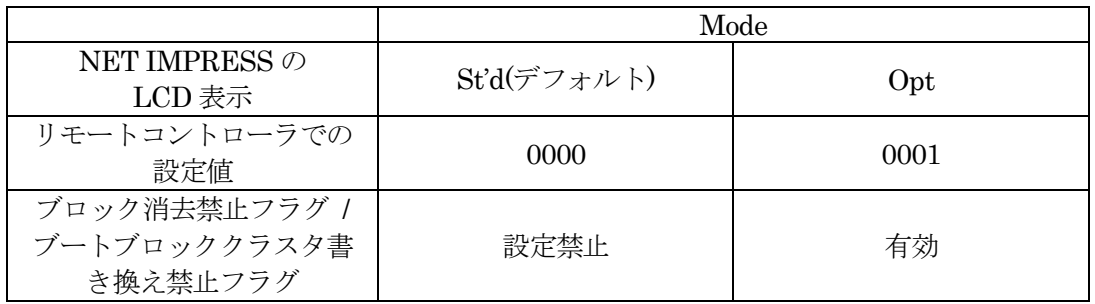

・ブロック消去禁止フラグとブートブロッククラスタ書き換え禁止フラグの設定禁止 (St'd 設定) セキュリティ設定データ中の、ブロック消去禁止フラグまたはブートブロッククラスタ書き換え 禁止フラグが"禁止"設定されていた場合、エラーを出力してデバイスファンクションを中断し ます。

通常はこのモードでご利用ください。

・ブロック消去禁止フラグとブートブロッククラスタ書き換え禁止フラグの設定有効 (Opt 設定) セキュリティ設定データの内容をそのまま設定します。

ブロック消去禁止フラグまたはブートブロッククラスタ書き換え禁止フラグを"禁止"設定する 場合、このモードをご利用ください。

セキュリティ設定機能につきましては第4章をご参照ください。

### ⑥WDT Clock Period【 FUNC D5 】

NET IMPRESS は、オンボードプログラミング中に定周期のクロックパルスを出力する 機能を持っています。この周期を利用する場合は WDT 周期の設定を行います。 定周期パルスは、6-1信号一覧表の WDT(18 ピン端子)信号から出力されます。 NET IMPRESS での WDT 設定は、NET IMPRESS のインストラクション マニュアル内の【 ウォッチドックタイマ設定 】の項目をご参照ください。

- ⑦Data Communication NET IMPRESS とターゲットマイコン間の通信設定を指定します。 FR651 では、ウィンドウの各項目を次のように設定してください。
- ・通信路選択【 FUNC D1 】 UART (非同期通信)を選択してください。 NET IMPRESS での通信路設定は、NET IMPRESS のインストラクション マニュアル内の【 通信路設定 】の項目をご参照ください。
- ・Channel No.【 FUNC D7 】 FR651では、通信チャネル設定は必要ございません。
- ・UART Baud Rate 【 FUNC D2 】 FR651では、UART通信速度設定をParameter Table 2もしくは 【 FUNC 88 】で設定します。設定方法については、本マニュアル内 2-2-3.Parameter Table 2設定(UART通信速度設定)もしくは、 2-2-4.UART通信速度設定 【 FUNC 88 】をご参照下さい。
- ・CSI Baud Rate 【 FUNC D9 】 FR651では、CSI通信速度設定は必要ございません。

# ⑧MCU Type【 FUNC D8 】

この項目へ設定された内容が、ウィンドウ左上部の MCU Type 及び NET IMPRESS 本体上に表示されます。

マイコンの型名、お客様の装置型名など任意の文字を 16 桁まで入力できます。

NET IMPRESS での表示型名変更は、NET IMPRESS のインストラクションマニュアル内の【 表 示型名変更 】の項目をご参照ください。

 $\Theta$ OK

Parameter Table 1 ウィンドウ内容を、コントロールモジュールに転送するキー です。①~⑧の設定変更後は、他のウィンドウに移る前に必ず、OK キーを押してください。 OK キーが押されなければ、変更したパラメータは反映されません。

# $2-2-2$ . Basic Operationウィンドウの設定

Basic Operation ウィンドウ上では、次の3項目の設定を行います。

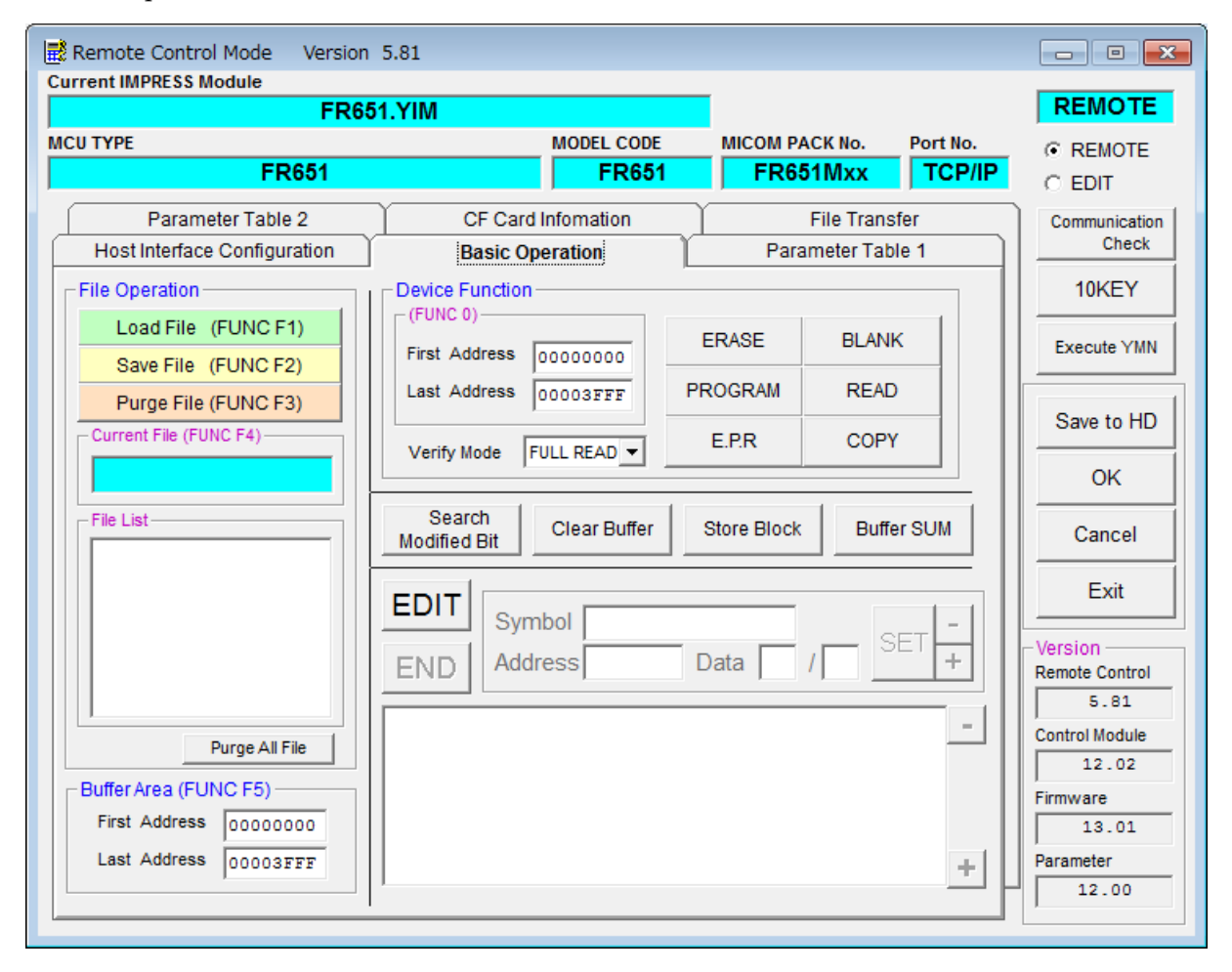

### ①Device Function【 FUNC 0 】

マイコンへのデバイスファンクションの対象領域を設定します。 通常は、2-2-1.②項の Flash ROM 領域と同じ設定にします。 デバイスファンクションアドレス【 FUNC 0 】は、その設定アドレス値により、図 2-2-2-1 のようにフラッシュメモリのブロック境界アドレスに自動アライメントされます。 この自動アライメントされた領域に対して、デバイスファンクションが実行されます。

# ②Buffer Area【 FUNC F5 】

NET IMPRESS のバッファメモリ上のデータをセーブ・ロードする領域を設定します。 通常は、2-2-1.②項の Flash ROM 領域と同じ設定にします。 図 2-2-2-2 は、Device Function 【 FUNC 0 】、Buffer Area 【 FUNC F5 】、 Flash ROM Area【 FUNC D6 】の関係を示しています。

③Verify Mode

デバイスファンクション E.P.R、Program 時に実行される Read Verify は、Verify Mode【 FUNC 99 】で設定されているリードベリファイが実行されます。NET IMPRESS でのベリファイモード 設定は、NET IMPRESS のインストラクションマニュアル【 ベリファイモード切替 】の項目を ご参照ください。

※デバイスファンクション READ は本設定に依らず FULL リードベリファイが実行されます。

#### ・SUM リードベリファイ

マイコンから Program を行った領域の SUM 値を読み出し、プログラマが Program 時に転送し た書き込みデータの SUM 値と比較します。

・FULL リードベリファイ プログラマがマイコンへ Program を行った領域のデータを送信し、マイコン側でフラッシュメ モリデータとの比較を行います。

### ④OK

ウィンドウ内容を、コントロールモジュールに転送するキーです。 ①~③の設定変更後は、他のウィンドウに移る前に必ず、OK キーを押してください。 OK キーが押されなければ、変更したパラメータは反映されません。

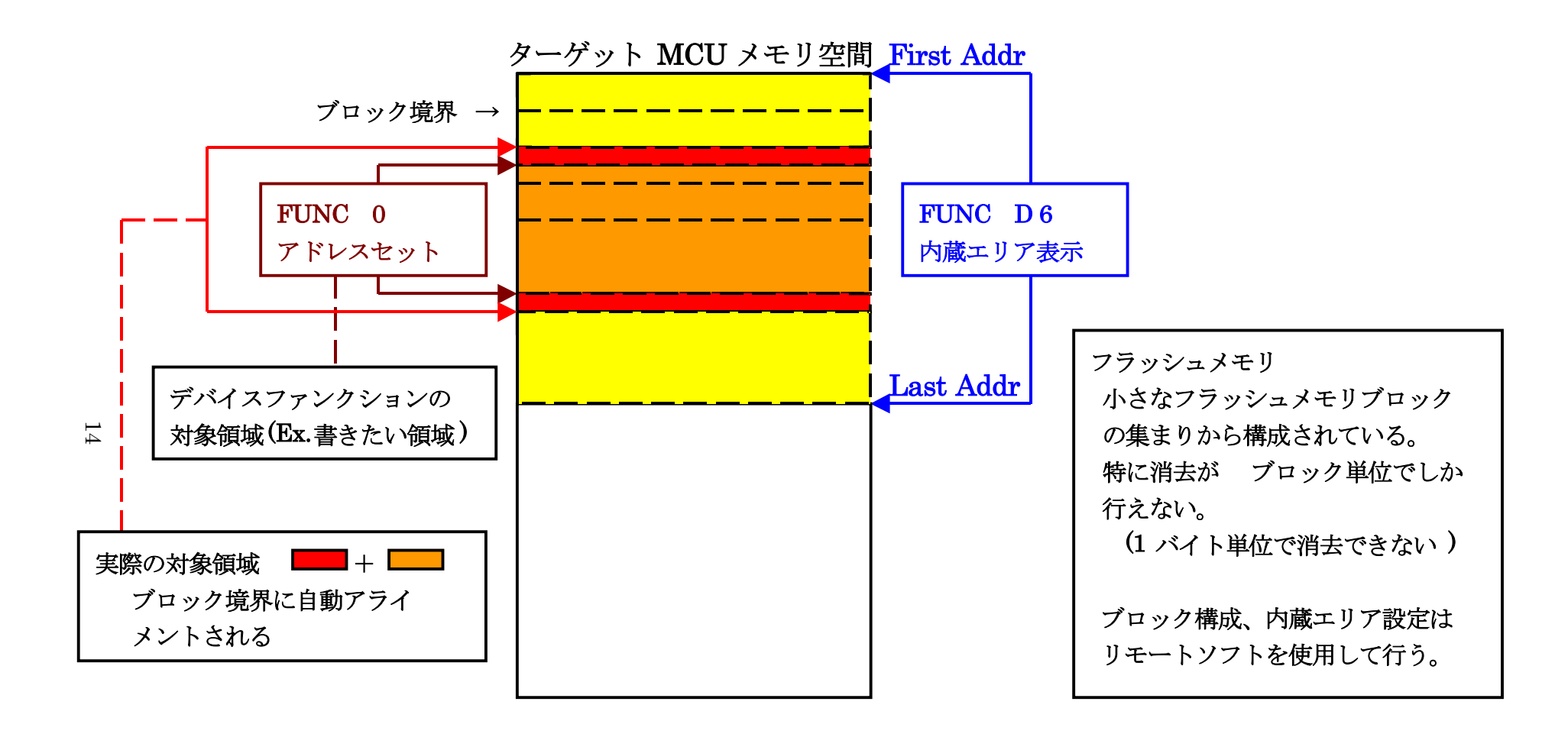

FUNC 0 アドレスセットと アドレスアライメント

図 2-2-2-1

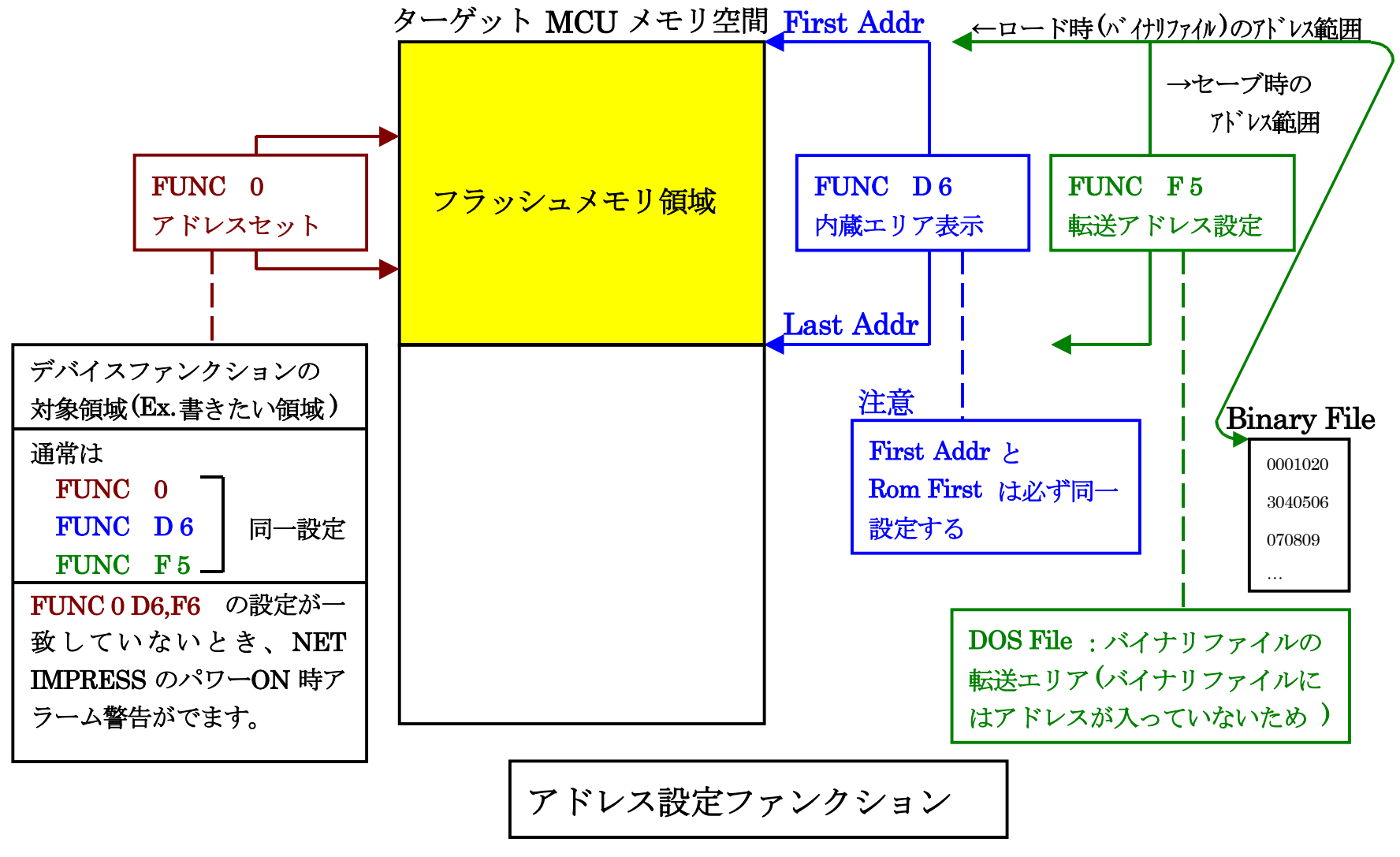

図 2-2-2-2

15

2-2-3.Parameter Table 2設定(UART通信速度設定) この設定ウィンドウには、マイコン固有パラメータが設定されています。

指定されているアドレス以外は絶対に変更しないでください。

【設定方法】

Parameter Table2 のタブを選択しますと Password を求められますので"AF200"と入力して下さ  $V_{\circ}$ 

(入力した文字はマスクされて表示されます)。

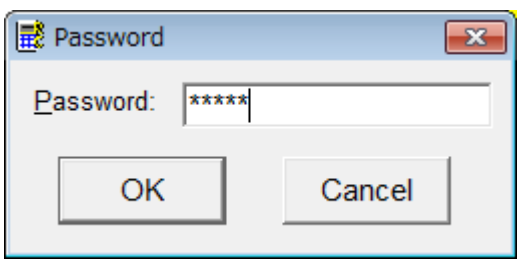

Parameter Table 2 の#141 に設定されている値が UART ボーレート設定値となります。 下記のいずれかの値に設定して下さい。

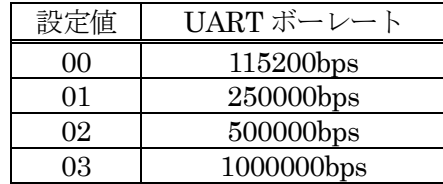

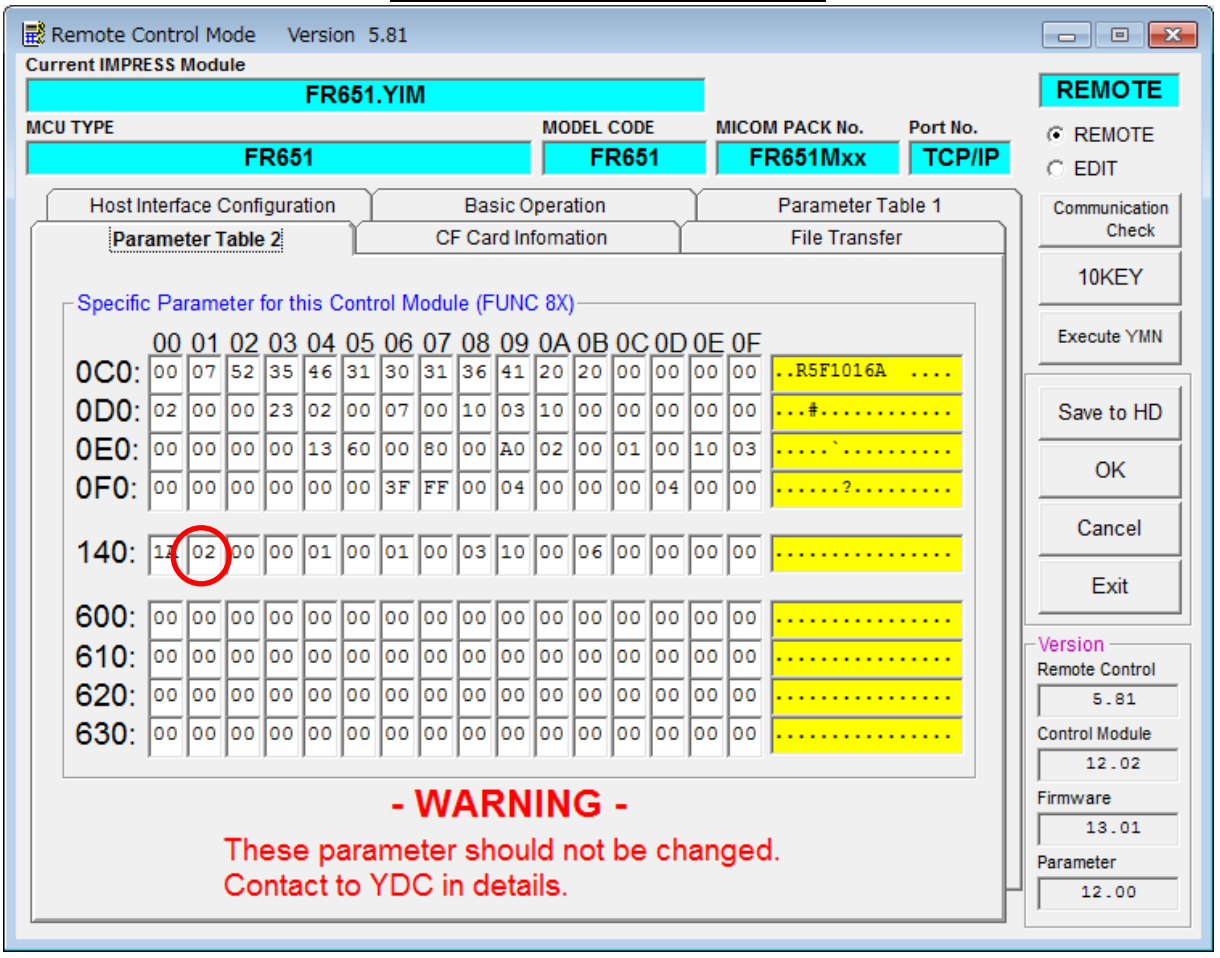

設定変更後は、他のウィンドウに移る前に必ず、OK キーを押してください。 OK キーが押されなければ、パラメータは反映されません。

\* 単線 UART/2 線 UART での通信ボーレート 1000000bps は、NETIMPRESS next(AF430)での み使用可能です。 他のライタ使用時に 1000000bps を設定した場合には、書き込み時にエラーとなります。

2-2-4.UART通信速度設定 【FUNC 88】 NET IMPRESS とターゲットシステム間の UART 通信速度の設定を行います。 通信ボーレートは "115200bps"、"250000bps"、"500000bps"、"1000000bps"の設定が 行えますので、ご利用の通信速度に合わせて設定ください。 なお、本設定の操作はスタンドアロンでのみ可能です。

【 AF430 操作 】

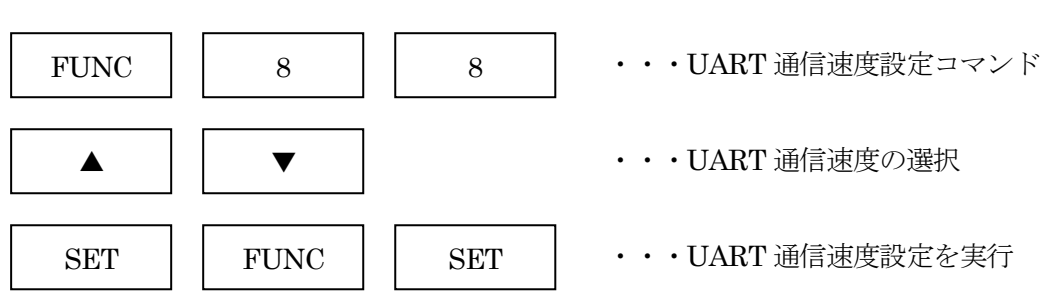

【 AF430 表示部 】

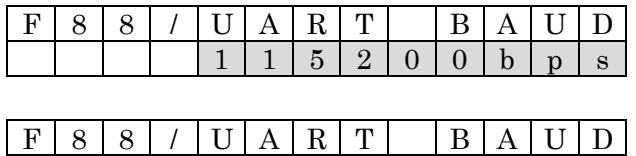

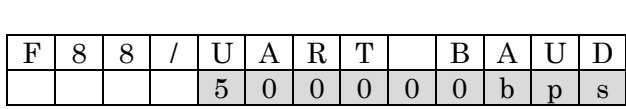

 $2 \mid 5 \mid 0 \mid 0 \mid 0 \mid 0 \mid b \mid p \mid s$ 

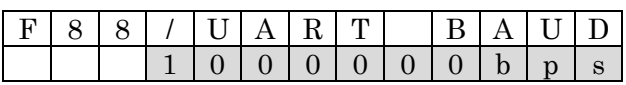

(▲、▼で UART 通信速度を設定)

\* 単線 UART/2 線 UART での通信ボーレート 1000000bps は、NETIMPRESS next(AF430)での み使用可能です。

他のライタ使用時に 1000000bps を設定した場合には、書き込み時にエラーとなります。

2-2-5.Parameter Table 2設定(書き込み時のマイコン動作電圧設定) FR651 を使用してマイコンに書き込みを行う際には、書き込み時のマイコンの動作電圧をパラメー タに設定した上で書き込みを行う必要がございます。 動作電圧値の設定は、Parameter Table 2 を使用して設定します。

なお、この設定ウィンドウには、マイコン固有パラメータが設定されています。

# 指定されているアドレス以外は絶対に変更しないでください。

【設定方法】

Parameter Table2 のタブを選択しますと Password を求められますので"AF200"と入力して下さ  $V_{\circ}$ 

(入力した文字はマスクされて表示されます)。

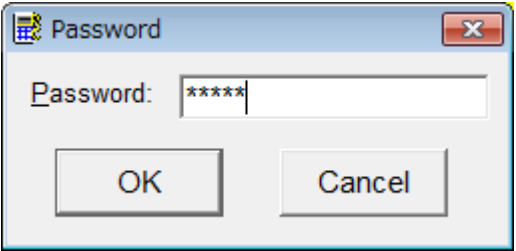

Parameter Table 2 の#143に、書き込み時のターゲットマイコン動作電圧値を設定してください。 動作電圧値は次のように設定してください。

- ① 書き込み時のターゲットマイコンの動作電圧を小数第 1 位まで求めます。(小数第 2 位は切り 捨て。)
- ② 0.1[V]を 1 として、設定値を計算します。
- ③ ②で求めた値を 16 進数でパラメータに設定します。

例)書き込み時の動作電圧が 3.36[V]の場合

小数第 2 位を切り捨て、3.3[V]とします。3.3[V]を②に従って計算すると、10 進数で 33 となりますので、パラメータには 33 を 16 進数で表現した "21" を設定します。

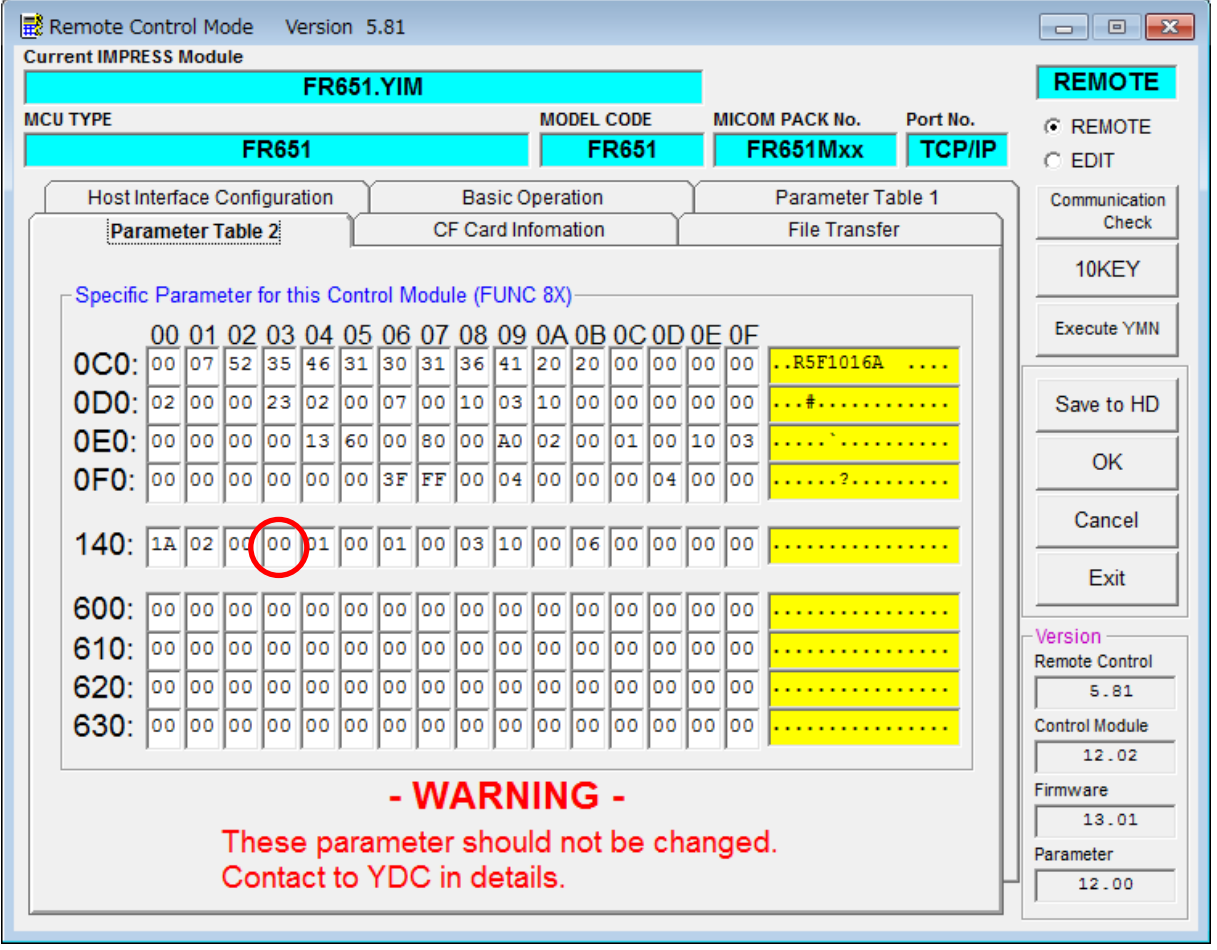

設定変更後は、他のウィンドウに移る前に必ず OK キーを押してください。 OK キーが押されなければ、パラメータは反映されません。

# 【注 意】

- ・書き込み時のマイコン動作電圧の設定を行わずに書き込みを行おうとした場合、デバイスファン クションはエラー終了します。
- ・書き込み時のマイコン動作電圧を TVccd 端子で測定した値と、パラメータの動作電圧設定値と の間に 1[V]以上の差がある場合、デバイスファンクションはエラー終了します。
- ・書き込み時のマイコン動作電圧とパラメータの動作電圧設定値が一致していない状態で書き込 みを行った場合の動作は保証致しません。例え書き込みが正常終了した場合でも、書き込まれた データは正しくない可能性があります。マイコンへの書き込み実行前には、パラメータの動作電 圧設定値が書き込み時のマイコン動作電圧と一致していることを必ず確認してください。

# 2-3.デバイスファンクションと実行機能

NET IMPRESS のデバイスファンクション起動時に実行される機能は以下のとおりです。

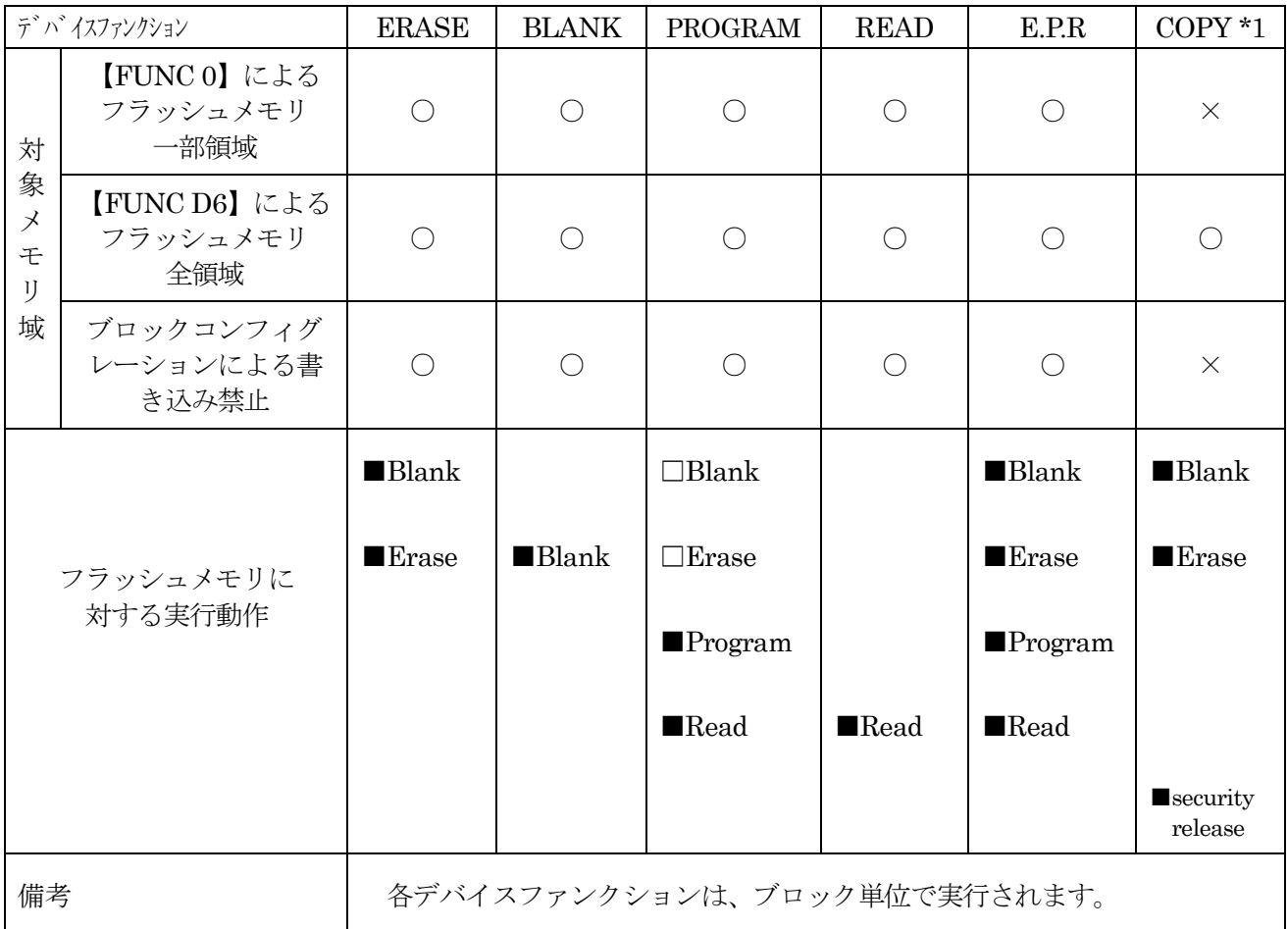

\*1:本定義体では、デバイスファンクション COPY はセキュリティリリースに割り当てられていま す。セキュリティリリースについては、本マニュアル4-5.セキュリティリリースをご参照 下さい。

2-4. バッファメモリ上でのデータフラッシュ配置について

FR651 では、NET IMPRESS のバッファメモリ上でデータフラッシュをコードフラッシュの直後 に配置し、オブジェクトファイルのロード時および書き込み時に、バッファメモリ上のアドレスと マイコンの実際のアドレスを相互に変換しています。

オブジェクトロード時および書き込み時のアドレス変換のイメージ下に示します。

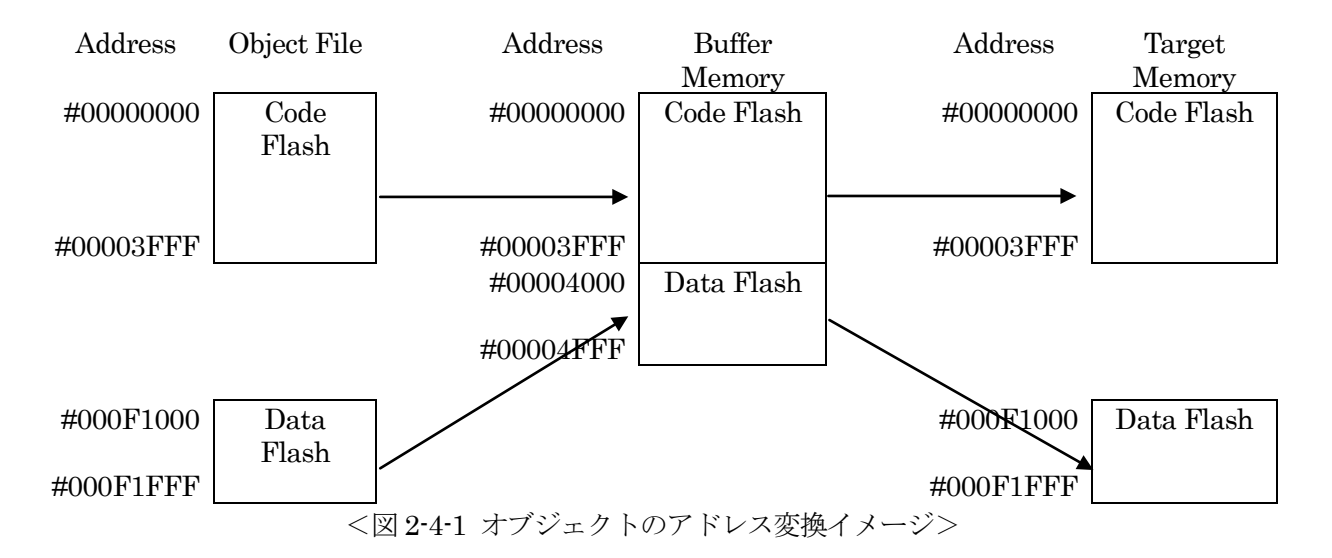

従って、NET IMPRESS のバッファメモリの見え方は本来のメモリイメージと異なり、下表のよ うな見え方となります。

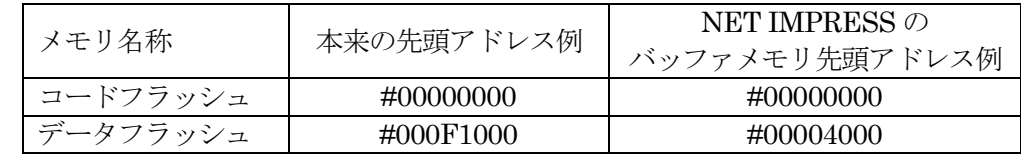

※ アドレスは一例です。各マイコンにおけるアドレスは、対応するマイコンパックのマニ ュアルをご参照下さい。

上記の例で、モトローラ S 形式もしくは Intel HEX 形式のオブジェクトをロードする場合、コード フラッシュのオブジェクトはアドレスのとおりにバッファメモリにロードされますが、データフラ ッシュのオブジェクトは、コードフラッシュの直後にロードされます。

(上記の例では、#000F1000~#000F1FFF 番地のオブジェクトは、バッファメモリの#00004000~ #0004FFFF 番地にロードされます。)

書き込みを行う場合、コードフラッシュ部分についてはバッファメモリのアドレスにそのまま書き 込みが行われますが、データフラッシュ部分はバッファメモリのアドレスからマイコンの実際のア ドレスを計算し、そのアドレスに対して書き込みを行います。

(上記の例では、バッファメモリの#00004000~#00004FFF 番地のオブジェクトは、マイコンの #000F1000~#000F1FFF 番地に書き込まれます。)

バイナリ形式のオブジェクトファイルをロードする場合は、ファイル内にアドレス情報が存在しな いため、オブジェクトファイルはバッファメモリの先頭から順番に配置されます。

### 以下の操作を行う場合、アドレスの読み替えに注意が必要です。

- ・【 FUNC 0 】、【 FUNC F5 】、【 FUNC D6 】でアドレスを指定する場合、バッファメモ リのアドレスに置き換えてください。
- ・エディット機能で表示される(又は指定する)アドレスは、バッファメモリのアドレスに置き換え てください。

# 3.YPMファイル

# 3-1.概要

マイコンのスペックに対応した、コマンド実行 Wait 値の算出用パラメータファイルです。

# 3-2.設定方法

拡張子 YPM のファイルを、YIM フォルダの DOS 領域に配置頂きます。 YPM ファイルは必ず配置してご利用ください。

# 4.セキュリティ設定

### $4-1.$  概要

本コントロールモジュールの対象となるマイコンは、第三者からの不正なフラッシュメモリアクセ スを制限するセキュリティを設定する機能を備えております。

4-2.セキュリティ設定方法

セキュリティ設定をするためには、設定ファイルを別途作成して頂く必要があります。 設定ファイルは、拡張子 YDD(モトローラ S フォーマット)のファイルとし、YIM フォルダの DOS 領域に配置して頂きます。

設定ファイルの作成には AZ481(KEY ファイルジェネレータ)を利用することができます。

### YDD ファイルは DOS 領域にダウンロードしてご利用ください。

(ただし、ERASE, BLANK, READ, COPY のデバイスファンクション実行時には、YDD ファイ ルは必要ございません。)

YDD サンプルファイルは弊社より提供されます。(標準セキュリティ状態)

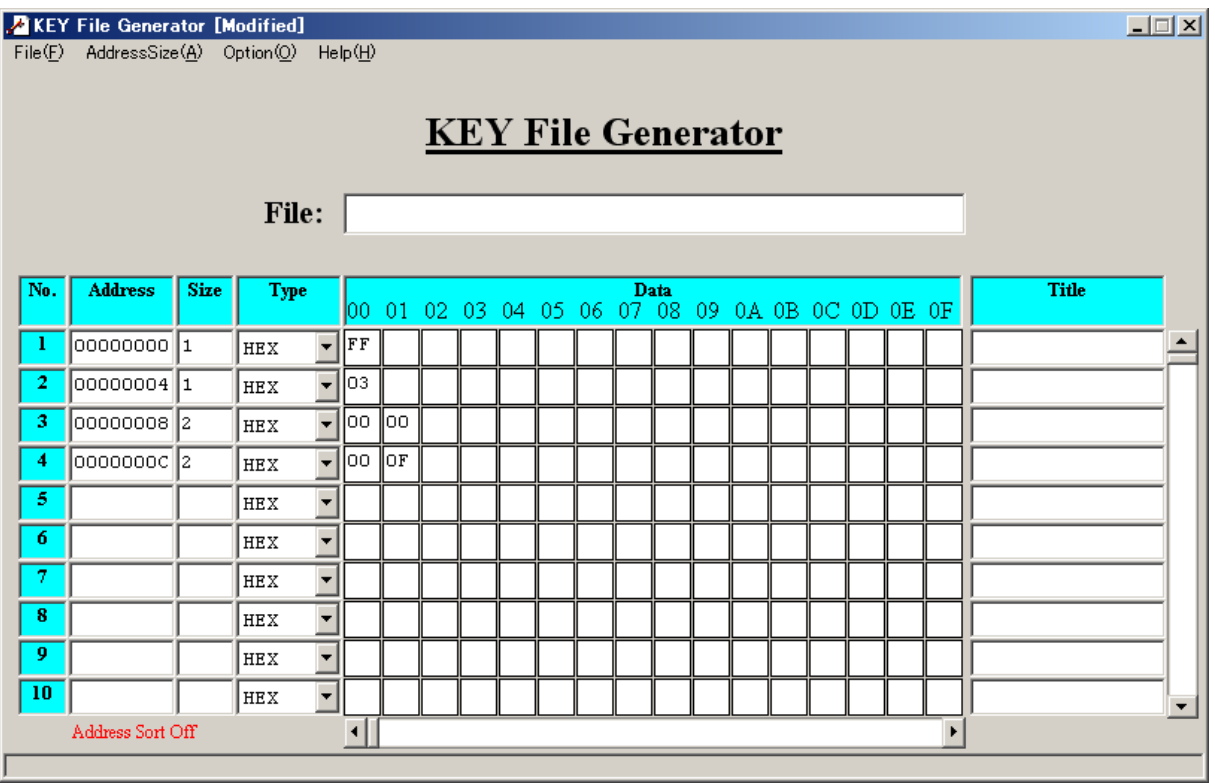

<図 4-2 AZ481 をご利用頂いた場合の作成例>

4-3.セキュリティ設定値

4-3-1.セキュリティフラグ

セキュリティフラグは以下のフォーマットに従い設定して下さい。

アドレス : 0x000000000 固定

データサイズ:1 固定

データ :表 4-3-1 をご参照下さい。

<表 4-3-1:セキュリティフラグ>

| 項目               |                                   |        |
|------------------|-----------------------------------|--------|
| Bit7             | "1"固定                             | $*1$   |
| Bit <sub>6</sub> | "1"固定                             | $*1$   |
| Bit <sub>5</sub> | "1"固定                             | $*1$   |
| Bit4             | 書き込み禁止フラグ("1"許可、"0"禁止)            |        |
| Bit <sub>3</sub> | "1"固定                             | $*1$   |
| Bit <sub>2</sub> | ブロック消去禁止フラグ("1"許可、"0"禁止)          | $*2*3$ |
| Bit1             | ブートブロッククラスタ書き換え禁止フラグ("1"許可、"0"禁止) | $*2*4$ |
| Bit <sub>0</sub> | "1"固定                             | $*1$   |

\*1:"0"が設定されていた場合はフォーマットエラーとなります。

- \*2:【 FUNC D4 】でセキュリティ無効モードの設定でご利用いただいた場合、本設定が "禁止"の設定となっている場合はエラーを出力し、デバイスファンクションを中断します。
- \*3:ブロック消去禁止設定を行った場合、フラッシュライタではブロック消去不可能となりますの でご注意下さい。また、マイコンに対してブロック消去"禁止"を一度設定すると、それ以降 "許可"設定に戻すことはできません。
- \*4:ブートブロッククラスタ書き換え禁止設定を行った場合、フラッシュ全領域の書き換えは不可 能となりますのでご注意下さい。また、マイコンに対してブートブロッククラスタ書き換え"禁 止"を一度設定すると、それ以降"許可"設定に戻すことはできません。

4-3-2.ブートブロッククラスタ最終ブロック番号設定

ブートブロッククラスタ最終ブロック番号設定は以下のフォーマットに従い設定して下さい。なお、 設定可能なデータ範囲はマイコンにより異なりますので、マイコンのマニュアルを確認の上、値を 設定して下さい。

アドレス :0x00000004 固定

データサイズ:1 固定

データ :マイコンのマニュアルを確認の上、値を設定して下さい。

4-3-3.フラッシュシールドウインドウ開始ブロック番号設定

フラッシュシールドウインドウ開始ブロック番号設定は以下のフォーマットに従い設定して下さい。 なお、設定可能なデータ範囲はマイコンにより異なりますので、マイコンのマニュアルを確認の上、 値を設定して下さい。

アドレス :0x00000008 固定

データサイズ:2 固定

データ :マイコンのマニュアルを確認の上、値を設定して下さい。

4-3-4.フラッシュシールドウインドウ終了ブロック番号設定

フラッシュシールドウインドウ終了ブロック番号設定は以下のフォーマットに従い設定して下さい。 なお、設定可能なデータ範囲はマイコンにより異なりますので、マイコンのマニュアルを確認の上、 値を設定して下さい。

アドレス :0x0000000C 固定

データサイズ:2 固定

データ :マイコンのマニュアルを確認の上、値を設定して下さい。

4-4.設定処理フロー

セキュリティ設定処理は、デバイスファンクション E.P.R もしくは PROGRAM 実行時に処理され ます。

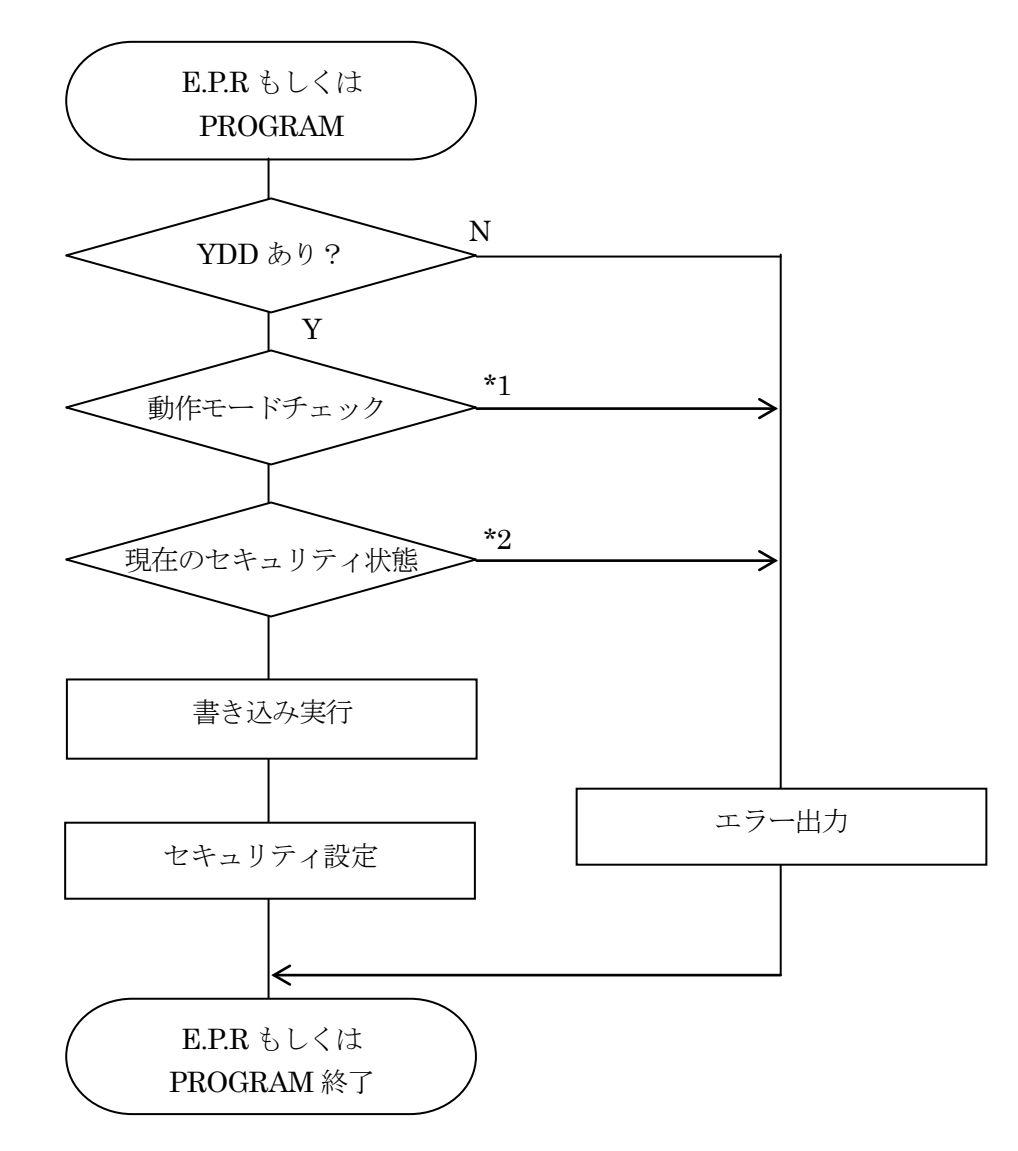

<図 4-4:セキュリティ設定フロー>

### \*1:動作モード【 FUNC D4 】

ブロック消去禁止フラグとブートブロッククラスタ書き換え禁止フラグの設定禁止 / 設定有効 を選択します。

|                                           | Mode        |      |  |
|-------------------------------------------|-------------|------|--|
| NET IMPRESS $\oslash$<br>LCD 表示           | St'd(デフォルト) | Opt  |  |
| リモートコントローラでの<br>設定値                       | 0000        | 0001 |  |
| ブロック消去禁止フラグ /<br>ブートブロッククラスタ書<br>き換え禁止フラグ | 設定禁止        | 有効   |  |

<表 4-4-1:セキュリティ設定の動作モード>

・ブロック消去禁止フラグとブートブロッククラスタ書き換え禁止フラグの設定禁止 (St'd 設定) セキュリティ設定データ中の、ブロック消去禁止フラグまたはブートブロッククラスタ書き換え 禁止フラグが"禁止"に設定されていた場合、エラーを出力してデバイスファンクションを中断 します。

通常はこのモードでご利用下さい。

・ブロック消去禁止フラグとブートブロッククラスタ書き換え禁止フラグの設定有効 (Opt 設定) セキュリティ設定データの内容をそのまま設定します。 ブロック消去禁止フラグまたはブートブロッククラスタ書き換え禁止フラグを"禁止"に設定す る場合、このモードをご利用下さい。

\*2:現在のセキュリティ設定

次の条件を満たす場合、YDD ファイル内に記述されたとおりのセキュリティ設定を行うことが 出来ませんので、エラーを出力してデバイスファンクションを中断します。

 1.マイコンにすでに設定されているセキュリティ設定と YDD ファイル内に記述されたセキュ リティ設定を比較し、マイコン側のセキュリティ設定を"禁止"→ "許可"にするような設 定を行おうとしている。

4-5.セキュリティリリース

マイコンに設定されているセキュリティのうち、書き込み禁止設定についてはセキュリティリリー ス(デバイスファンクションの COPY)を実行することで、書き込み禁止から書き込み許可に戻すこと が可能です。

ただし、セキュリティリリースを実行するためには、次の条件を満たす必要があります。

 セキュリティリリースを実行するマイコンは、ブロック消去およびブートブロッククラスタ書 き換えが許可されている。

なお、セキュリティリリースコマンドを実行する場合は、書き込み領域をマイコンの全領域に設定 した上で実行してください。

(セキュリティリリースは、データフラッシュを含むフラッシュメモリ全領域がブランク状態でないと 実行できないため、セキュリティリリース実行の前に、フラッシュメモリのうちライタ側設定で書き 込み領域されている領域は全て消去されます。書き込み領域を一部領域に設定した状態でセキュリテ ィリリースを実行すると、書き込み対象外の領域に対する消去が行われないため、書き込み対象外の 領域がブランク状態ではない場合、セキュリティリリースコマンドがエラーとなります。)

# 5.エラーメッセージ

信号線の接続やパラメータ設定の誤りに対して、デバイスファンクション実行時に、特別なエラー メッセージを出力されます。

本章に記載されている以外のエラーメッセージは、NET IMPRESS のインストラクション マニュアルをご参照下さい。

5-1.エラーメッセージ一覧

<表 5-1:機種固有のエラーメッセージ一覧>

| エラーメッセージ                             | エラー要因 / 対応 |                                                                     |  |  |
|--------------------------------------|------------|---------------------------------------------------------------------|--|--|
| 1120<br><b>YDD FILE</b>              | 要因         | YDD ファイルが YIM フォルダ内に配置されていません。                                      |  |  |
| <b>NOT FOUND</b>                     | 対応         | YDD ファイルが正しく配置されているかご確認下さい。<br>YDD ファイルについては第4章をご参照下さい。             |  |  |
|                                      | 要因         | YDDファイルがYIMフォルダ内に2つ以上配置されていま<br>す。                                  |  |  |
| 1121<br><b>MORE 2 YDD FILES</b>      | 対応         | YDDファイルはYIMフォルダ内に1つだけ配置してくださ<br>$V_{0}$<br>YDD ファイルについては第4章をご参照下さい。 |  |  |
| 1122                                 | 要因         | YDD ファイルの取得に失敗しました。                                                 |  |  |
| <b>YDD FILE OPEN ERR</b>             | 対応         | YDD ファイルが正しく配置されているかご確認下さい。<br>YDD ファイルについては第4章をご参照下さい。             |  |  |
| 1123                                 | 要因         | YDD ファイルの内容に異常があります。                                                |  |  |
| <b>YDD FILE</b><br><b>FORMAT ERR</b> | 対応         | YDD ファイルの内容をご確認下さい。<br>YDD ファイルについては第4章をご参照下さい。                     |  |  |
| 1124<br><b>YPM FILE</b>              | 要因         | YPM ファイルが YIM フォルダ内に配置されていません。                                      |  |  |
| <b>NOT FOUND</b>                     | 対応         | YPM ファイルが正しく配置されているかご確認下さい。<br>YPM ファイルについては第3章をご参照下さい。             |  |  |
|                                      | 要因         | YPMファイルがYIMフォルダ内に2つ以上配置されていま<br>す。                                  |  |  |
| 1125<br><b>MORE 2 YPM FILES</b>      | 対応         | YPMファイルはYIMフォルダ内に1つだけ配置してくださ<br>$V_{0}$<br>YPM ファイルについては第3章をご参照下さい。 |  |  |
| 1126                                 | 要因         | YPM ファイルの取得に失敗しました。                                                 |  |  |
| YPM FILE OPEN ERR                    | 対応         | YPM ファイルが正しく配置されているかご確認下さい。<br>YPM ファイルについては第3章をご参照下さい。             |  |  |

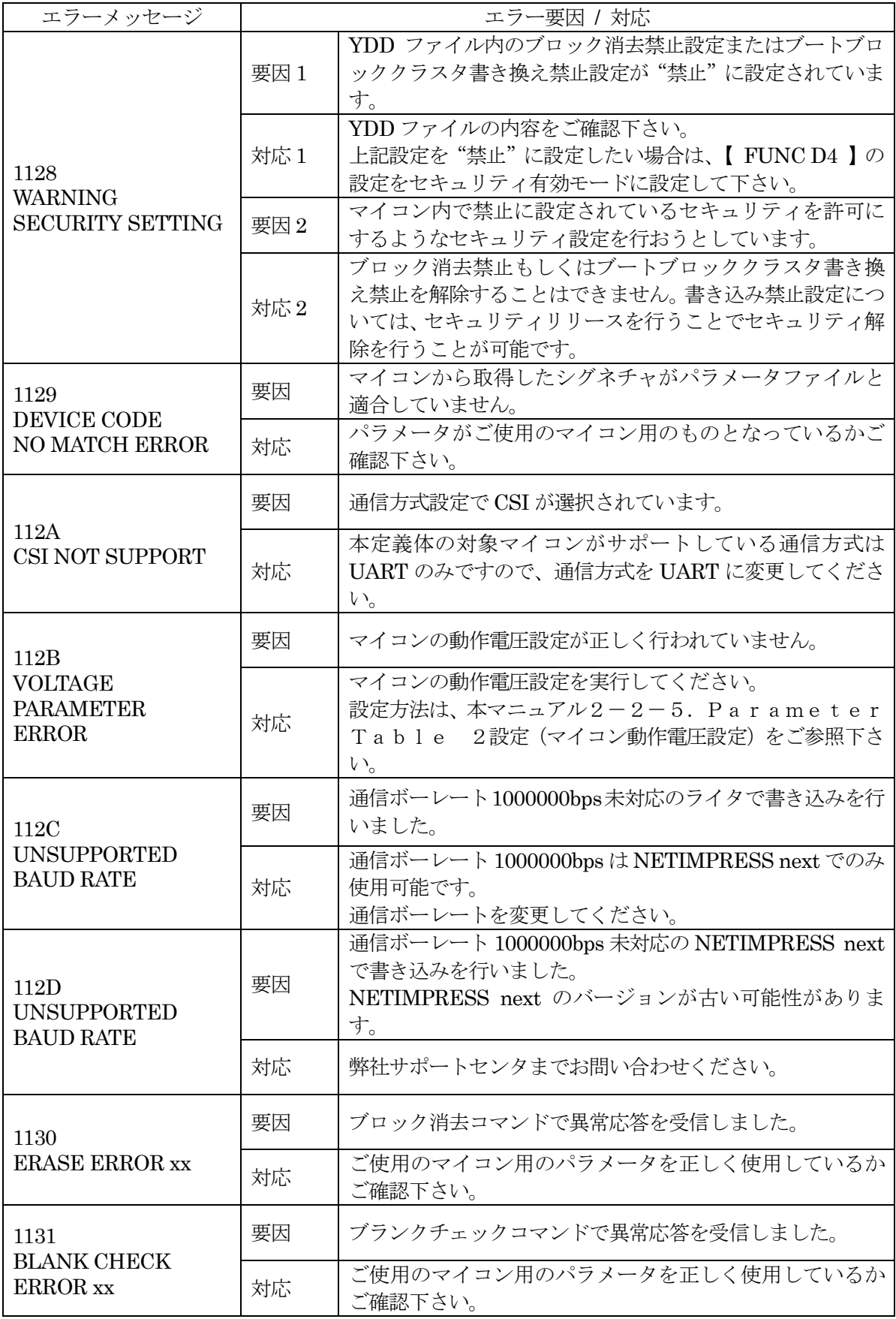

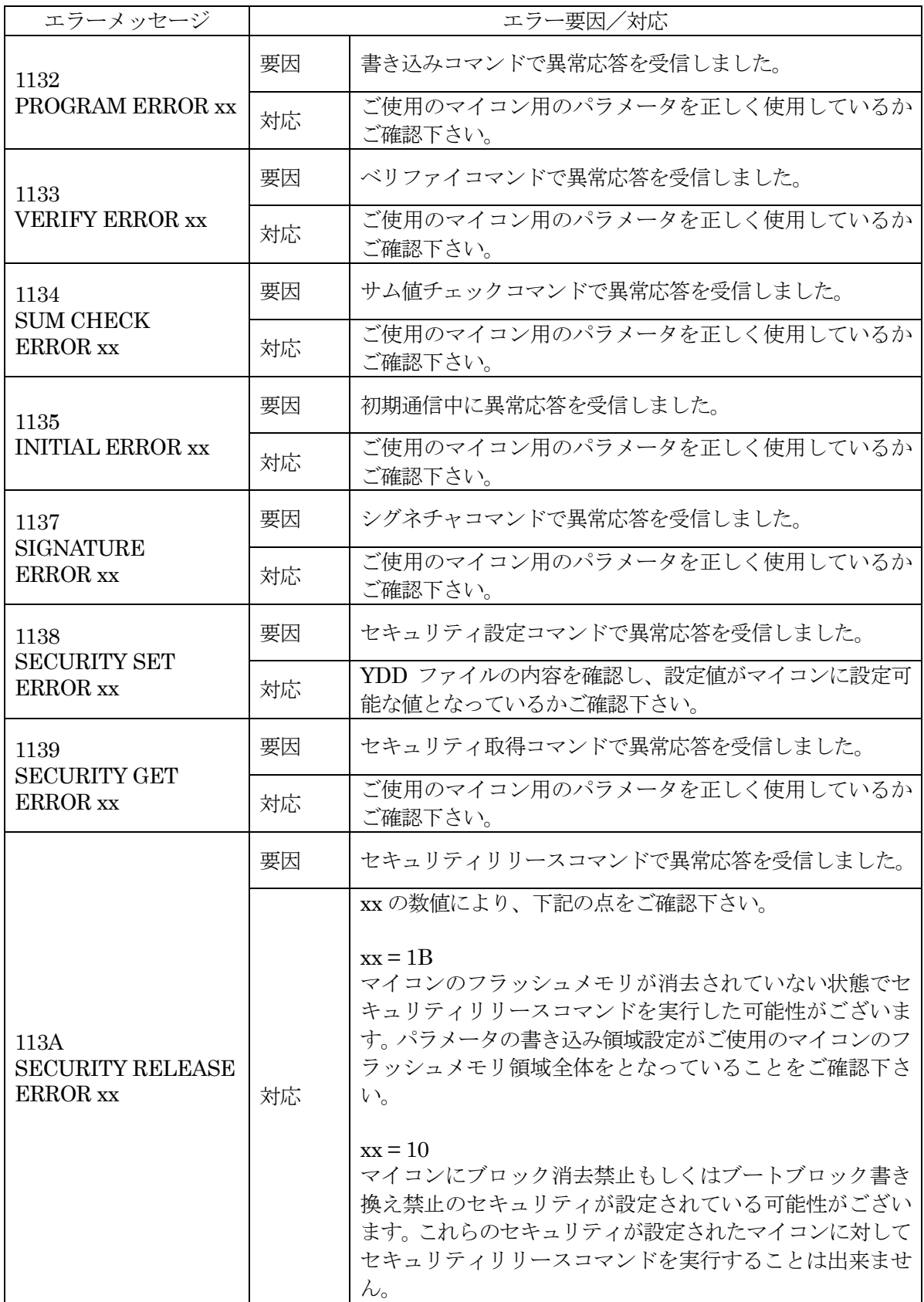

エラーメッセージのうち、エラーNo.1130~113A のエラーでは、異常応答の内容として、次の数値が エラーメッセージの最後に表示されます。

| 数値             | 内容                                      |
|----------------|-----------------------------------------|
| 0 <sub>5</sub> | コマンドに付加するパラメータが適切ではありません。               |
| 07             | 通信フレームのサム値に異常が発生しました。                   |
| 0 <sup>F</sup> | ライタから転送されたデータとマイコン内のデータのベリファイ結果が一致しません。 |
| 10             | セキュリティ設定で禁止した操作を実行しようとしました。             |
| 15             | 否定応答(NACK)を受信しました。                      |
| 1A             | イレーズ時にエラーが発生しました。                       |
| 1 <sub>B</sub> | 内部ベリファイもしくはブランクチェック時にエラーが発生しました。        |
| 1 <sup>C</sup> | 書き込み時にエラーが発生しました。                       |
| 上記以外           | 通信エラーが発生しました。                           |

<表 5-2:異常応答 コード一覧>

# 6.ターゲットシステムとの接続と専用コネクタ

### $6-1.$  信号一覧表

本コントロールモジュールをご利用いただいた場合のターゲットプローブコネクタ端の信号表例を 表 6-1、表 6-2 に示します。

A.単線UART接続時

表 6-1 単線 UART 接続時のターゲットプローブ信号表

| マイコン信号名       | NET IMPRESS の標準信号名     | マイコン信号名     |                 |              |               |
|---------------|------------------------|-------------|-----------------|--------------|---------------|
| <b>VSS</b>    | <b>GND</b>             | $15\,$      | $\mathbf{1}$    | <b>GND</b>   | <b>VSS</b>    |
|               | $\operatorname{TVpp1}$ | 16          | $\sqrt{2}$      | TVccd        | <b>VDD</b>    |
|               | $\operatorname{TVpp2}$ | 17          | 3               | Vcc          |               |
| ウォッチト゛ックパルス信号 | <b>WDT</b>             | (18)        | (4)             | <b>TRES</b>  | 正論理/TRES      |
|               | TAUX3                  | 19          | $\bf 5$         | /TRES        | <b>/RESET</b> |
|               | TAUX4                  | 20          | $6\phantom{1}6$ | <b>TCK</b>   |               |
|               | Reserve                | 21          | $\overline{7}$  | Reserve      |               |
|               | Reserve                | 22          | 8               | Reserve      |               |
|               | <b>TAUX</b>            | 23          | 9               | TAUX2        |               |
|               | <b>TBUSY</b>           | 24          | (10)            | /TICS        | マルチプレクス用信号    |
|               | TI0                    | 25          | 11              | /TOE         |               |
|               | TI1                    | 26          | 12              | <b>TMODE</b> |               |
|               | <b>TRXD</b>            | $\sqrt{27}$ | 13              | <b>TTXD</b>  | <b>TOOL0</b>  |
| <b>VSS</b>    | <b>GND</b>             | ${\bf 28}$  | 14              | <b>GND</b>   | <b>VSS</b>    |

1. ○ は、必ず接続頂く信号線です。

2. ( )は、必要な時のみ接続してください。

3. ○ も()も印のない信号線はターゲットシステムの回路には接続しないでください。 詳細については、弊社サポートセンタにお問い合わせください。

4. 各信号線のインタフェイス回路については、プログラマ本体の『Instruction Man ual』をご覧下さい。

# B.2線UART接続時

# 表 6-2 2 線 UART 接続時のターゲットプローブ信号表

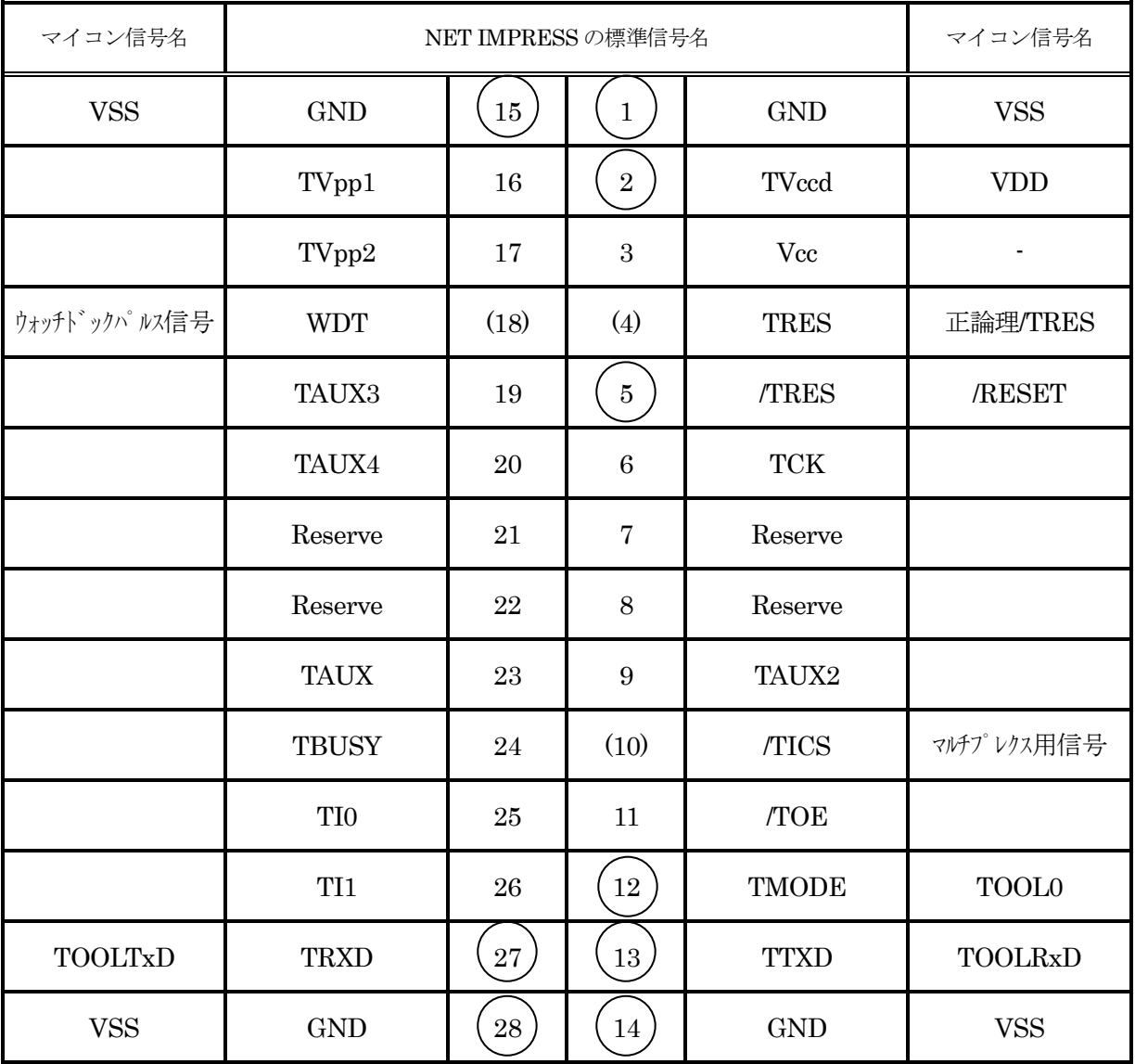

1. ○ は、必ず接続頂く信号線です。

2. ( )は、必要な時のみ接続してください。

3. ○ も()も印のない信号線はターゲットシステムの回路には接続しないでください。 詳細については、弊社サポートセンタにお問い合わせください。

4.各信号線のインタフェイス回路については、プログラマ本体の『Instruction Man ual』をご覧下さい。

# 6-2.代表的な接続例

# A.単線UART接続時

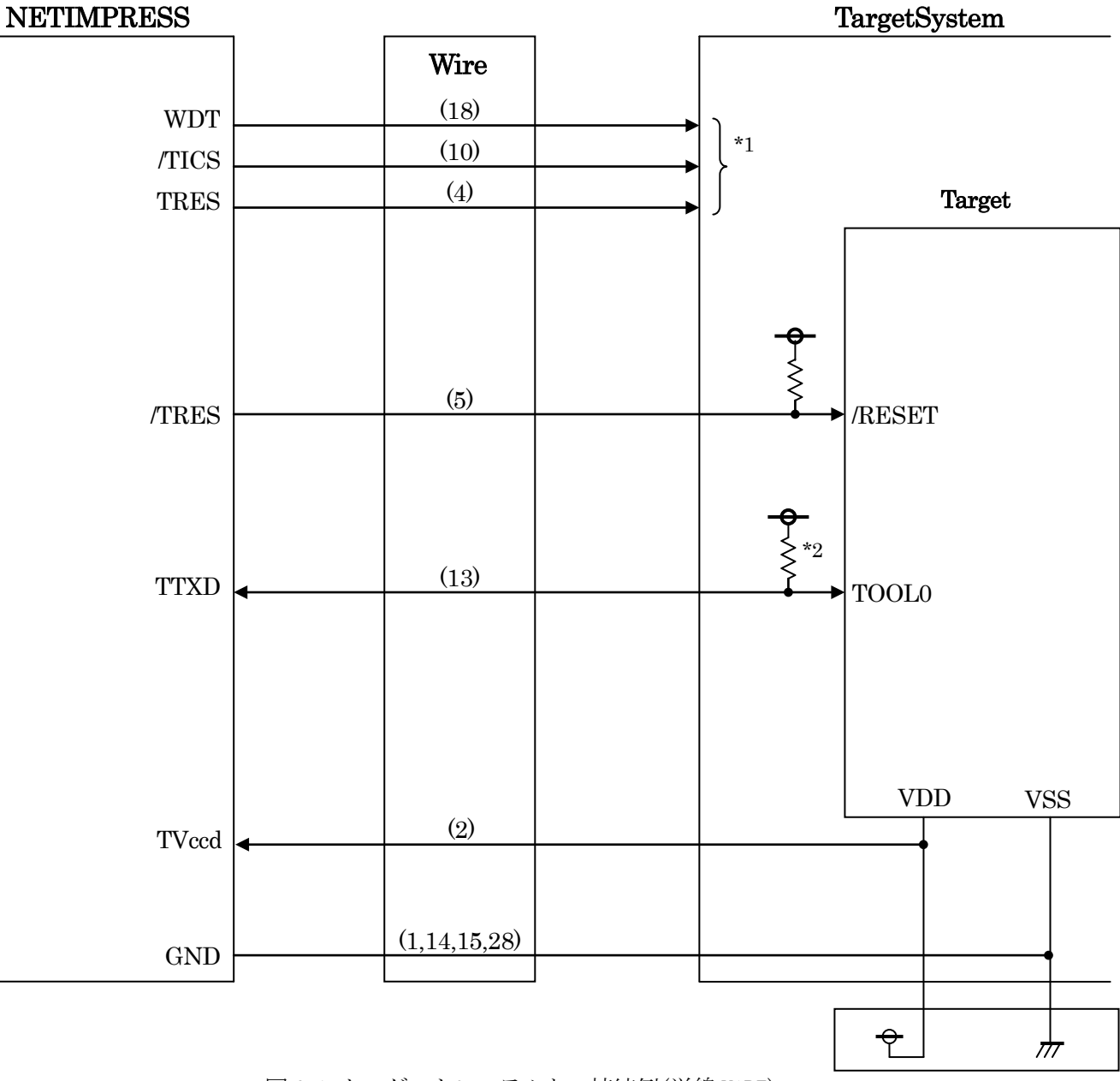

図 6-1 ターゲットシステムとの接続例(単線 UART)

- \*1 オプション機能です。
- \*2 ターゲット上でプルアップして下さい。プルアップ抵抗値はマイコンのマニュアル、 ライタとターゲットの回路構成、通信波形等をご確認のうえ、決定してください。

B.2線UART接続時

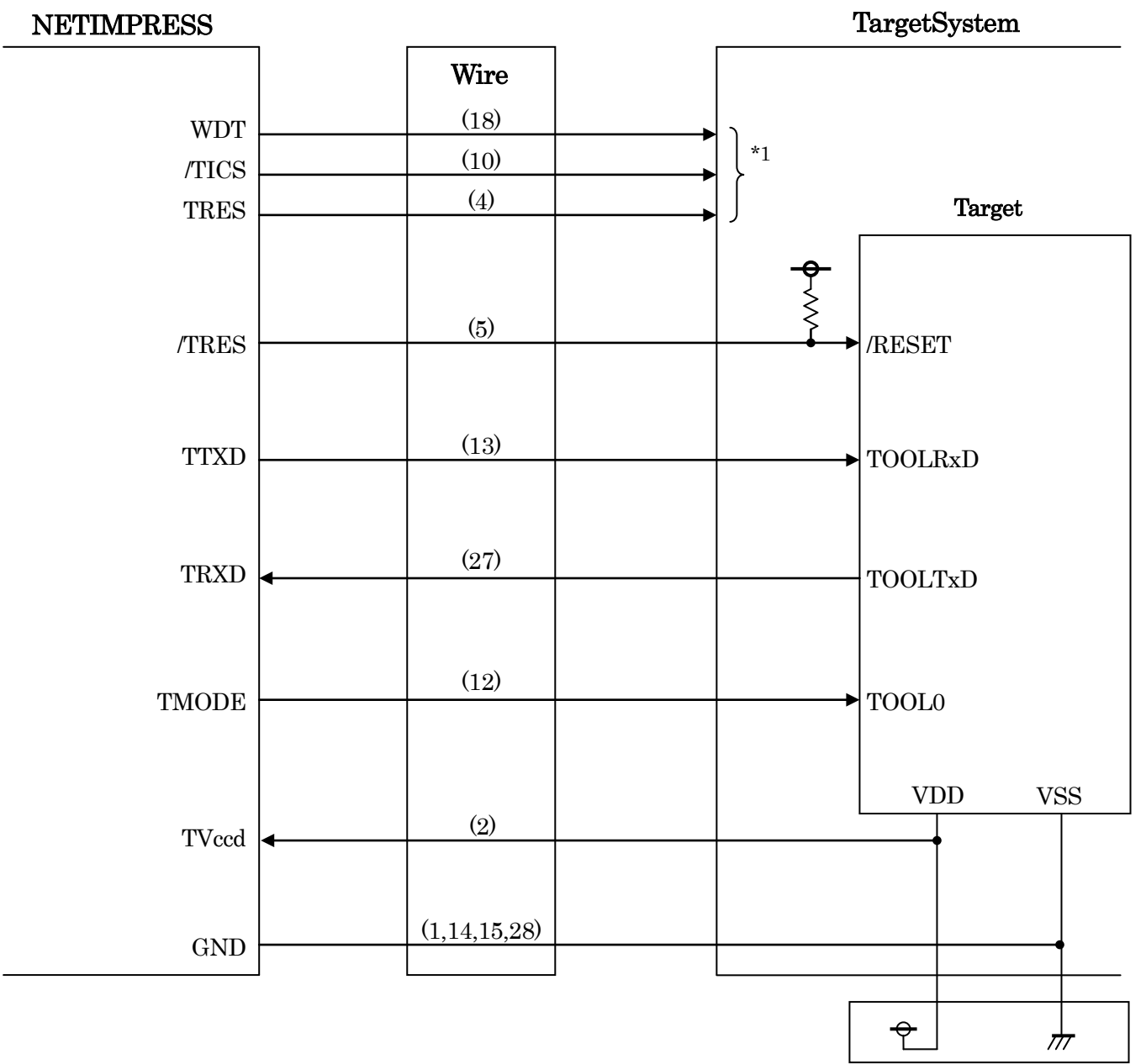

図 6-2 ターゲットシステムとの接続例(2 線 UART)

<sup>\*1</sup> オプション機能です。

①"書き込みモード信号"など一部の書き込みに使用する信号がユーザシステムとの共用端子に定義さ れている場合には、それらの信号のマルチプレクス回路をユーザシステムに実装してください。 /TICS 信号は、NET IMPRESS のデバイスファンクション実行時にだけアサートされる信号です。 この信号によって共用端子に実装される信号切り替えを行います。

マルチプレクス回路をユーザターゲットシステムにいれていただくことにより、/TICS がネゲート されている時(デバイスファンクションを実行していない時)に NET IMPRESS が接続されてい ない(コネクタを外した)状態と同一の条件をつくることができます。

書き込み制御に使われるこれらの信号が、フラッシュマイコンから制御用専用信号線として定義さ れるターゲットシステムでは、マルチプレクス回路は不要です。

②WDT 信号端子には、WDT Period【 FUNC D5 】で設定されたクロック信号が

NET IMPRESS より出力されます。(オープンコレクタ出力)

フラッシュメモリ書き込み中に、所定のクロック信号が必要なユーザ回路へ接続しご利用下さい。

③NET IMPRESS では、標準プローブ中に/TRES 信号を設けてあります。

/TRES 信号は、ターゲットシステム内でワイヤードオアをとり、マイコンの/RESET 端子に接続し て頂けるよう、オープンコレクタ出力の信号としています。

TRES 信号は、ターゲットシステムが正論理のリセット信号を必要としている場合にご利用いただ けます。TRES 信号は、トーテムポール出力の信号です。

# 6-3.制御信号波形

### A.単線UART接続時

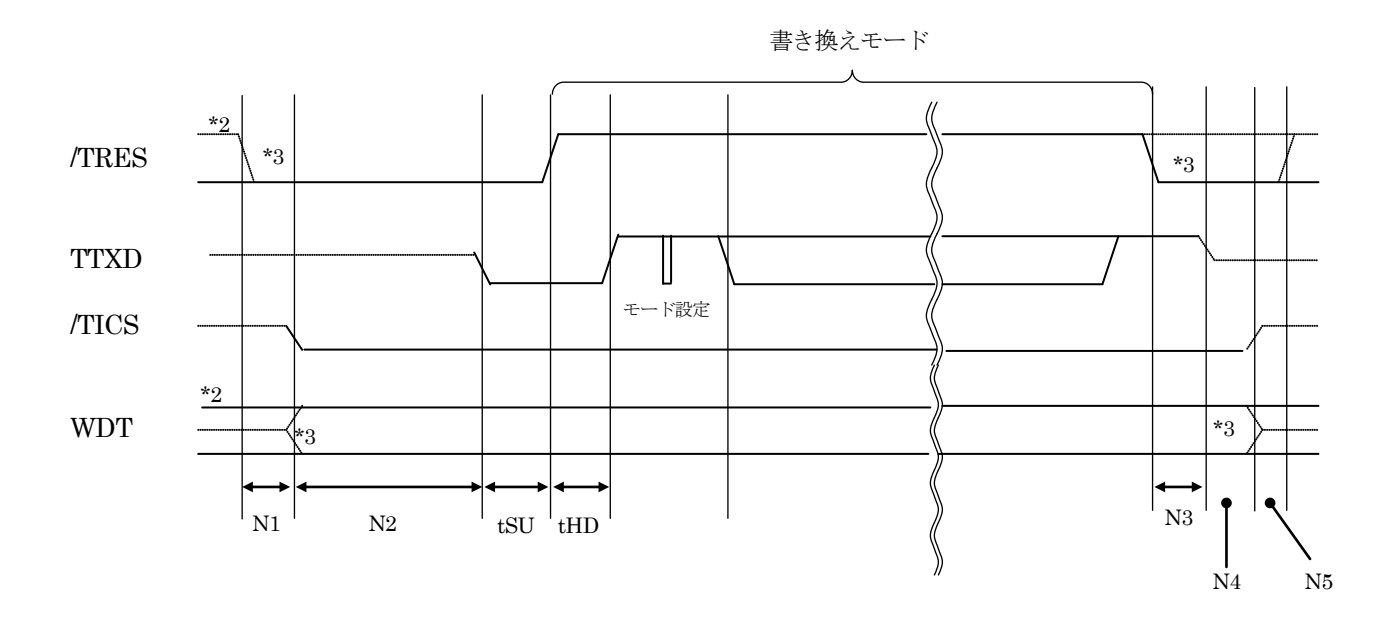

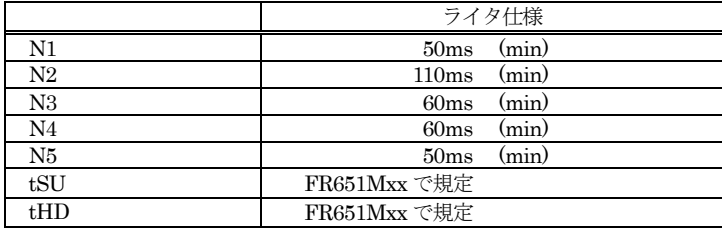

\*1: "–––––––––"は、HiZ を示します。

\*2: /TRES と WDT はオープンコレクタ出力です。

\*3: オプション機能です。

# B.2線UART接続時

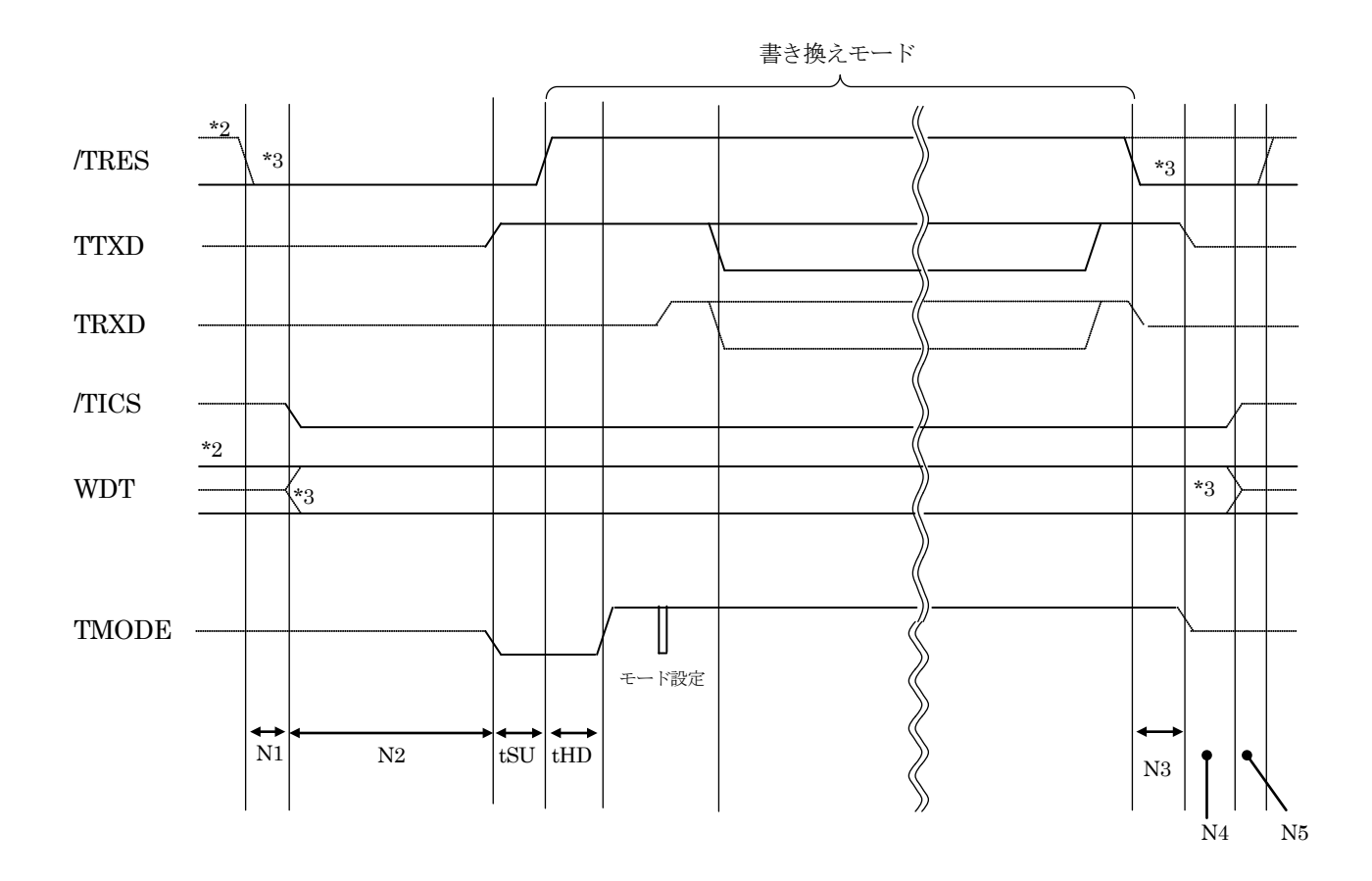

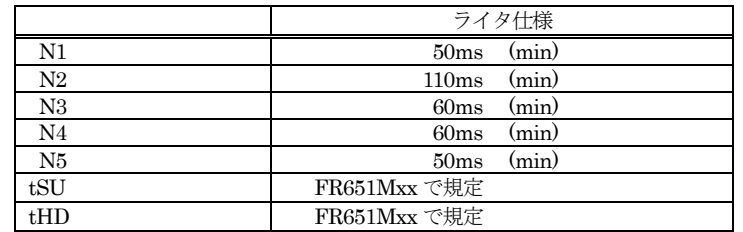

\*1: "––––––––"は、HiZ を示します。

\*2: /TRES と WDT はオープンコレクタ出力です。

\*3: オプション機能です。

#### 【動作手順】

- ①フラッシュプログラマの電源投入後、ターゲットシステムの電源を入れて下さい。 フラッシュプログラマは電源投入直後から/TRES をアサートします。 また、WDT の出力を開始します。
- ②デバイスファンクションの実行によって/TICS がアサートされ、フラッシュプログラム用の 通信チャネルがターゲットシステム上でフラッシュプログラマ側に接続されます。 (フラッシュプログラム用の通信チャネル及び、関連信号が他のユーザ回路から独立して常時 フラッシュプログラマに専有されるシステムでは、本信号による信号切替えは必要ありません)
- ③マイコンのプログラミングモードが起動され、規定の通信回線を使って NET IMPRESS との通信 を始めます。通信は、あらかじめ設定されている通信条件で行います。

④プログラミング終了後、/TICS をネゲートします。

フラッシュプログラマデバイスファンクション非実行中は/TRES 信号をアサートし続けます。 また、WDT も常時出力します。

 $6-4.7$ ローブ

弊社では、標準プローブとして AZ410, AZ411, AZ412, AZ413 の 4 つを用意しております。各 プローブのご用命は、弊社又は弊社代理店までご相談下さい。

各プローブの仕様は、NET IMPRESS インストラクションマニュアル内の【ターゲットインタフ ェイス 】の項目、または弊社ホームページをご参照下さい。

 $<$  AZ411/AZ413  $>$ 

NET IMPRESS の入出力線の多くには、GND 線との間に 1MΩのプルダウン抵抗が付加されてい ます。また、ターゲットシステム上で使用する NET IMPRESS からの制御線は、NET IMPRESS 用 のコネクタを外した際にターゲットシステムに対して障害とならないようにネゲート状態にしておく ことが必要です。

これらの信号に対しユーザシステム上でユーザ電源及び GND 信号に対し、10KΩ程度の抵抗によ りプルアップまたはプルダウンしておくことを推奨しています。

フラッシュライタからの制御信号線に対し、プルアップ抵抗(約 10KΩ)をユーザシステム内で付加 できない場合には、AZ411 / AZ413 をご利用下さい。

AZ411 / AZ413 は、フラッシュライタからの制御出力線に対し、プルアップ/プルダウン抵抗を任 意に付加できるプローブです。

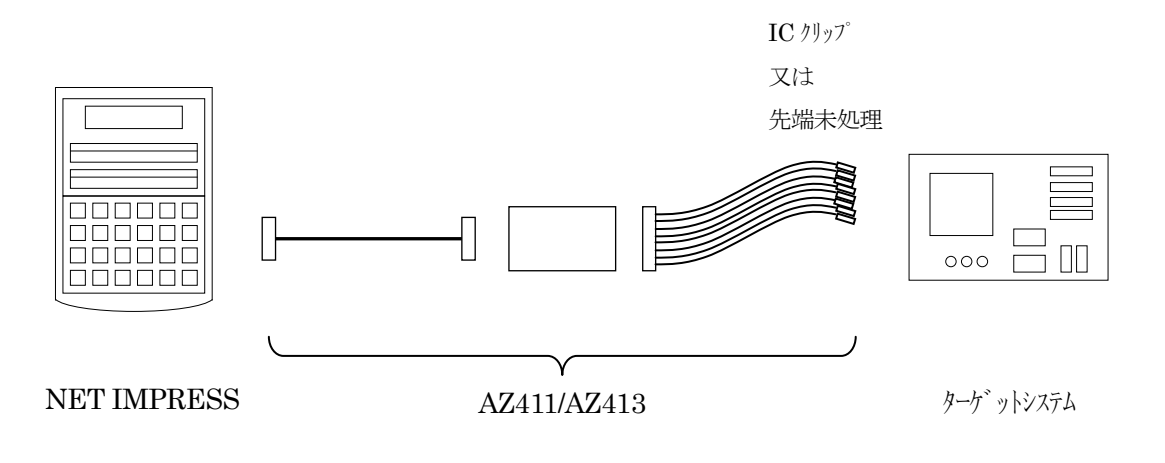

 $<$  AZ411/AZ413  $>$ 

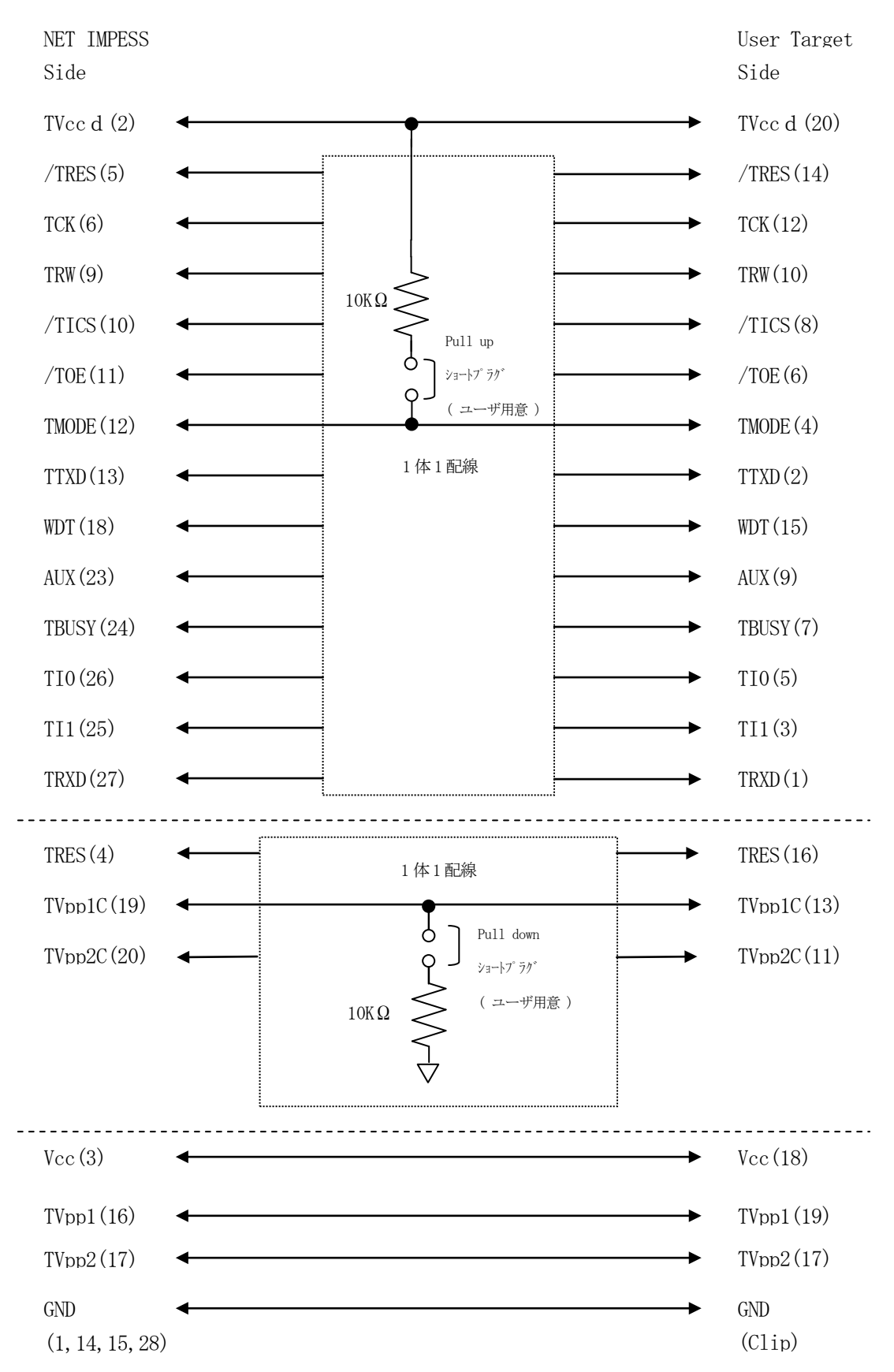

7.代表マイコン以外への適用

- パラメータテーブルの変更方法 -

7-1.パラメータ変更(NET IMPRESSのキーボードを使って)

NET IMPRESS インストラクションマニュアル内の【 パラメータ設定 】の項目に示すファンク ションコマンドで規定されるパラメータ(ファンクション D1~DF)については、NET IMPRESS のキ ーボード上で変更できます。

ターゲットシステムとの通信インタフェイスやご利用になるターゲットシステムの電源電圧などが この範囲に入ります。

### < ご注意 >

マイコン内に内蔵されるフラッシュメモリブロック構成など、設定事項が多岐にわたる対象マイコ ン自体の変更は、NET IMPRESS のキーボードからは行えません。(リモートコントローラ:AZ490 をご利用下さい。)

また、実在マイコンのパラメータリストは、弊社より供給されている場合があります。 詳細は弊社、または弊社代理店までお問い合わせください。

7-2.対象マイコンの変更(リモートコントローラを使って)

弊社では、PC から NET IMPRESS をリモート制御するためのリモートコントローラ(AZ490)を用 意しております。リモートコントローラは弊社ホームページよりダウンロード可能です。

このリモートコントローラでは、NET IMPRESS のリモートコントロール機能のほかに、パラメ ータテーブルの設定、確認ができます。

リモートコントローラでは、パラメータテーブルを個々に設定する事ができ、変更可能なパラメー タ設定対象は、以下のパラメータが含まれます。

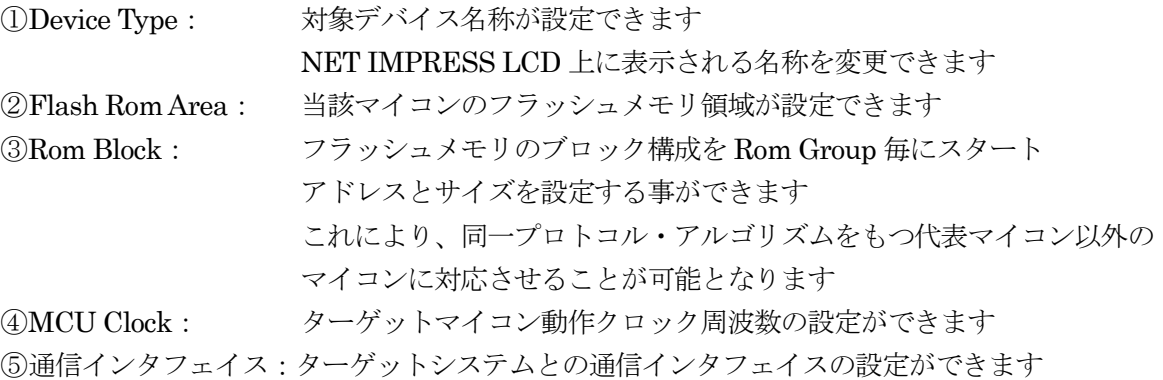

⑥その他: その他のマイコンの固有設定情報を変更する事ができます

7-3.リモートコントローラによるパラメータの変更方法

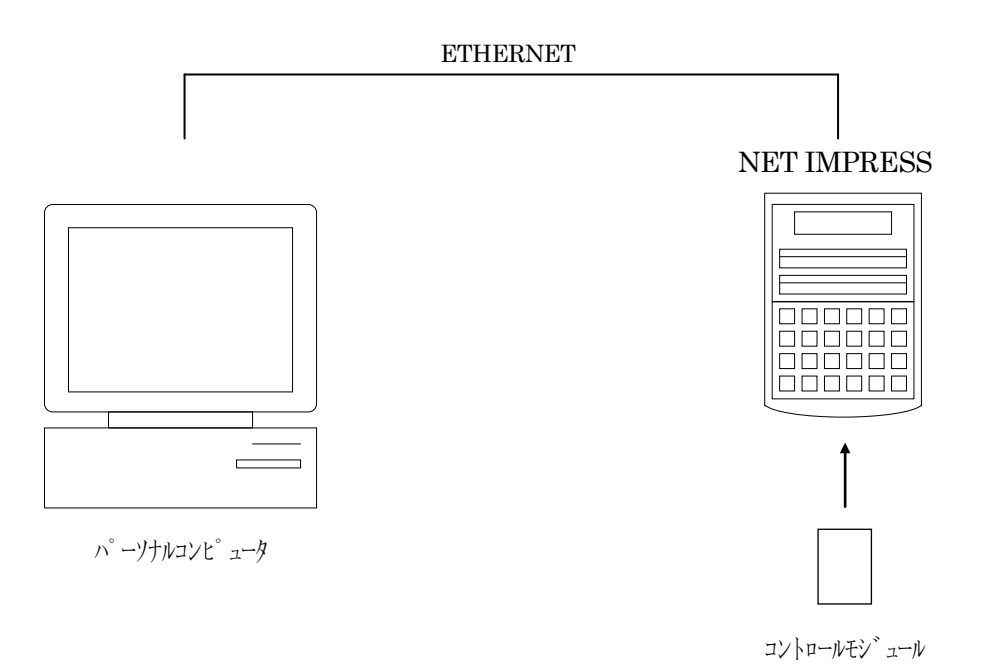

パーソナルコンピュータ(IBM-PC)と NET IMPRESS を ETHERNET ケーブルで接続します。

NET IMPRESS には、ターゲットマイコン用のコントロールモジュールを実装しておきます。 パーソナルコンピュータ(Windows 環境)上で、リモートコントローラを動作させることで、NET IMPRESSに実装されたコントロールモジュールのパラメータテーブルを変更/確認することができ

ます。

リモートコントローラ(AZ490)では、パラメータの一括ロード/セーブが行えます。

一括してセーブすることができますので、同系列の各種デリバディブマイコンへのパラメータテー ブル変更を容易に行うことができます。

また、この機能を使い、弊社ホームページよりダウンロードしたマイコンパックをコントロールモ ジュールにロードすることを容易に行うことができます。

# 8.YIMフォルダ管理

8-1.YIMフォルダによる段取り替え

弊社ライタの仕様として、一連の書き込み制御用ファイル等を CF カード内の YIM フォルダで管理 します。

そのため、異系列の書き込み仕様をもつマイコンに対しても、CF カードの交換なしに、リモート コントローラ (AZ490) の YIM フォルダ選択機能を用いて、スピーディな段取り換えを行うことが できます。

YIM フォルダにはあらかじめ定義体ファイルや各種書き込みに使用するファイルをロードしてお く必要があります。

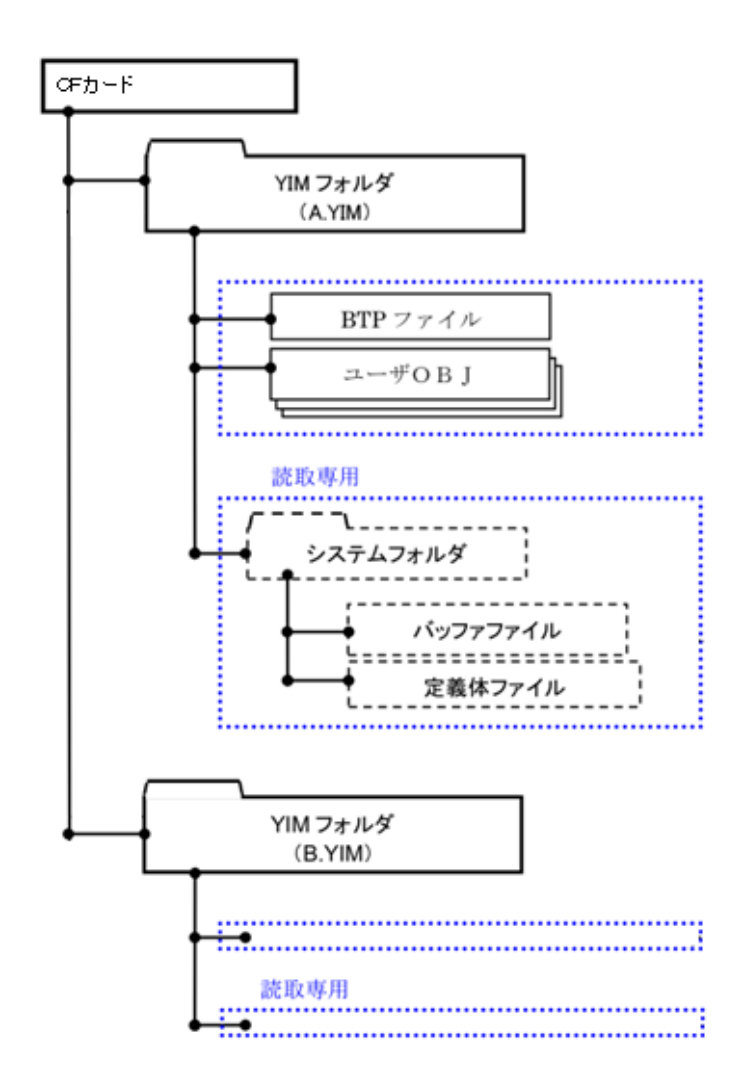

## 8-2.定義体交換方法

定義体ライセンスが付加された、CF カードを NET IMPRESS に実装された状態にして、リモート コントローラ (AZ490)の定義体ダウンロード機能 (File Transfer 画面の、Load Definition Program) を使用して、YIM フォルダへの定義体ダウンロードを行います。(NET IMPRESS 単体では、この機 能はご利用できません)

定義体ライセンスをご購入時に、弊社より提供された CD の中にある定義体ファイル(xxx.CM) を YIM フォルダにダウンロードして頂きます。

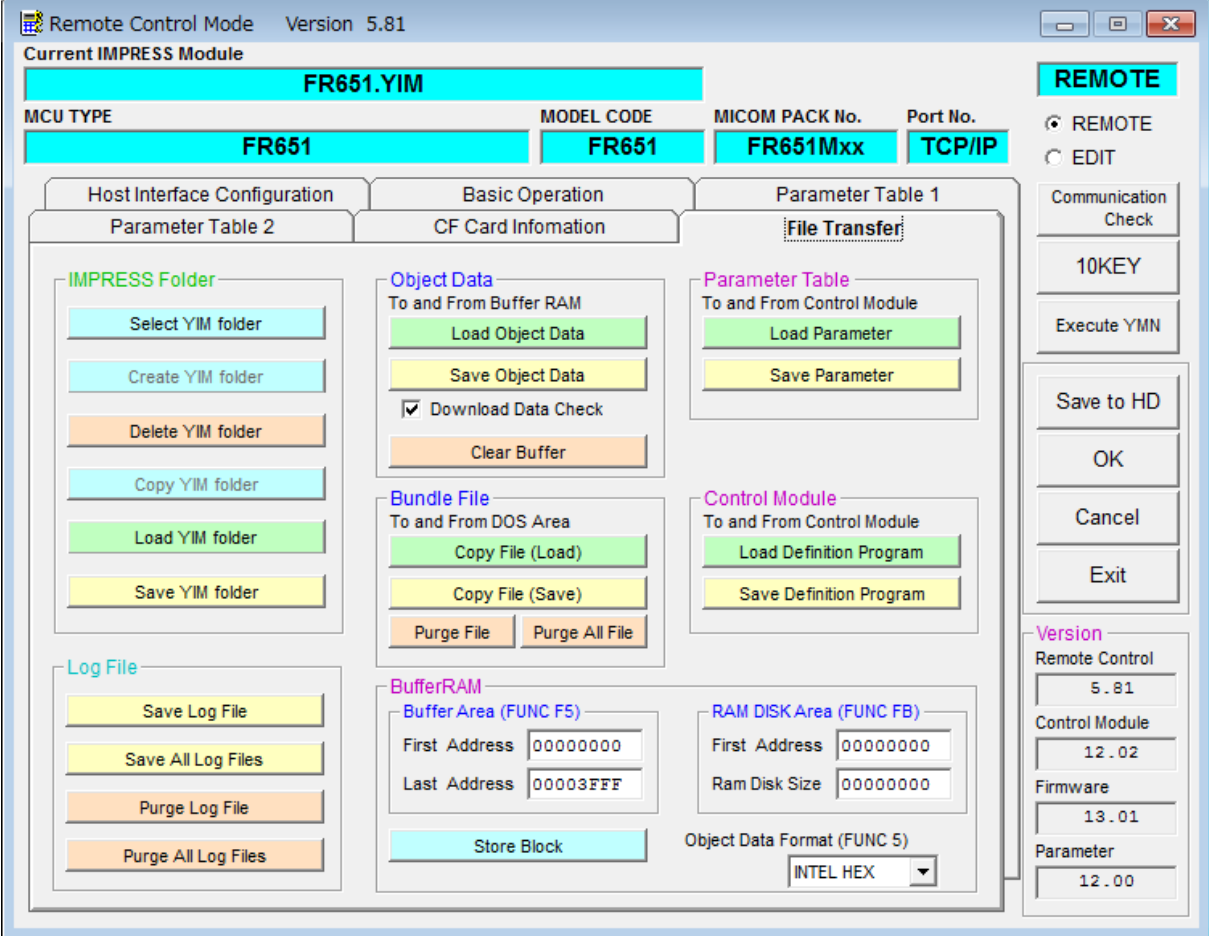

# 9.ご利用上の注意

- ①本コントロールモジュールは、弊社フラッシュマイコンプログラマ専用のコントロールモジュール です。弊社、フラッシュマイコンプログラマ以外ではご使用にならないで下さい。
- ②本コントロールモジュールは指定されたフラッシュマイコン専用のものです。
- 他のマイコンへの書き込みには、書き込みを行うマイコン専用のコントロールモジュールをご利用 下さい。マイコンとコントロールモジュールとの対応を誤って使用すると、ターゲットシステムを 破壊する恐れがあります。
- ③NET IMPRESS は、ターゲットシステムとのインタフェイス IC(NET IMPRESS 内部 IC)電源用 に数 mA の電流を TVccd 端子より消費いたします。

④デバイスファンクション又は、ファンクション実行中には、コントロールモジュールの脱着は、行 わないでください。 コントロールモジュールアクセス中に、脱着してしまいますとコントロールモジュールを破壊する 恐れがあります。

⑤フラッシュマイコンプログラマは、コントロールモジュールを実装した状態で動作します。